## **Монитор Dell E2722H/E2722HS**

## **Руководство пользователя**

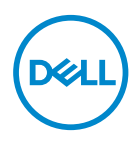

**Модель монитора: E2722H/E2722HS Базовая модель: E2722Hc/E2722HSc**

- **ПРИМЕЧАНИЕ. ПРИМЕЧАНИЕ содержит важную информацию, которая позволяет пользователю оптимально использовать возможности прибора.**
- **ВНИМАНИЕ! Предупреждение с заголовком «ВНИМАНИЕ!» указывает на риск повреждения оборудования и потери данных в случае несоблюдения данных указаний.**
- **ОСТОРОЖНО! Предупреждение с заголовком «ОСТОРОЖНО!» указывает на риск причинения материального ущерба, вреда здоровью людей или летального исхода.**

**Авторские права © 2021 Dell Inc. или ее филиалы. Все права защищены.** Dell, EMC и другие товарные знаки являются товарными знаками компании Dell Inc. или ее филиалами. Другие товарные знаки могут являться собственностью их владельцев.

 $2021 - 09$ 

Версия A01

# **Содержание**

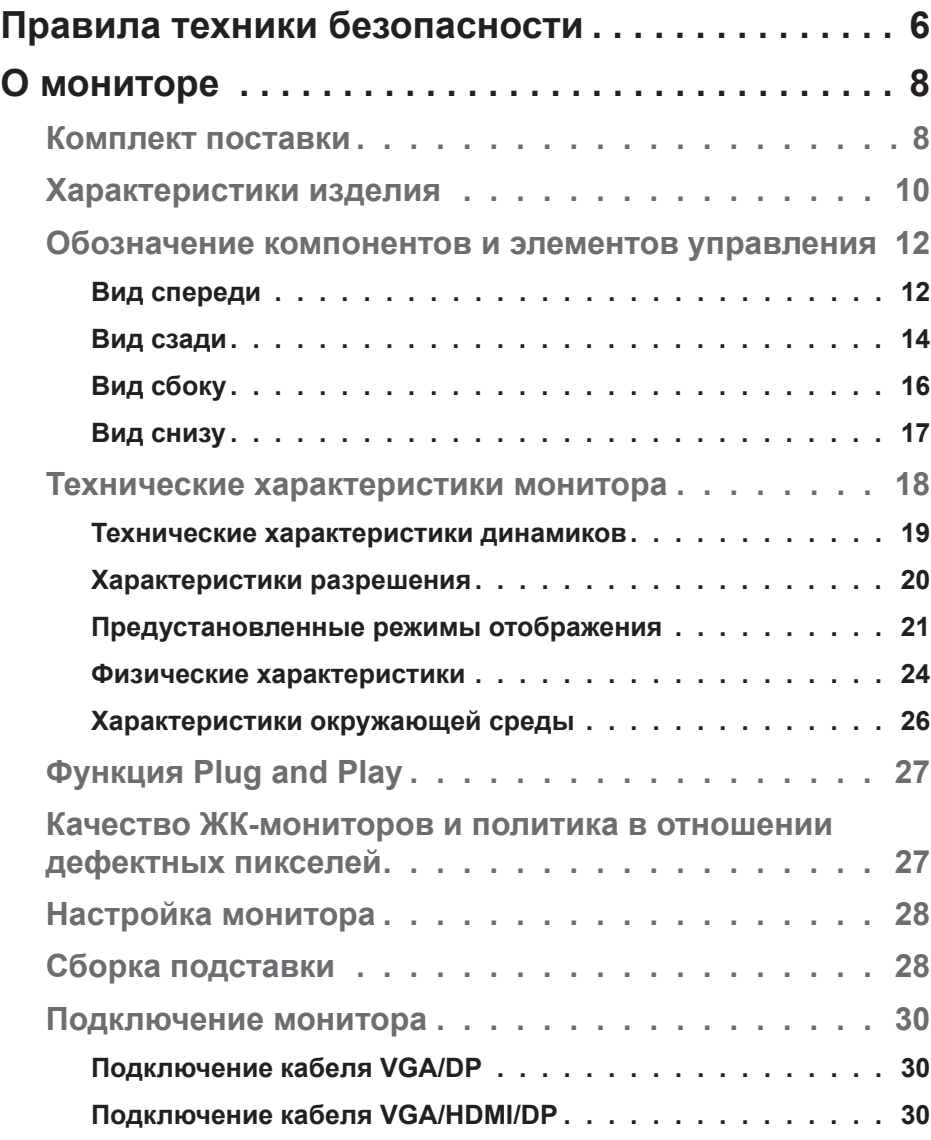

 $(\sim$ LL

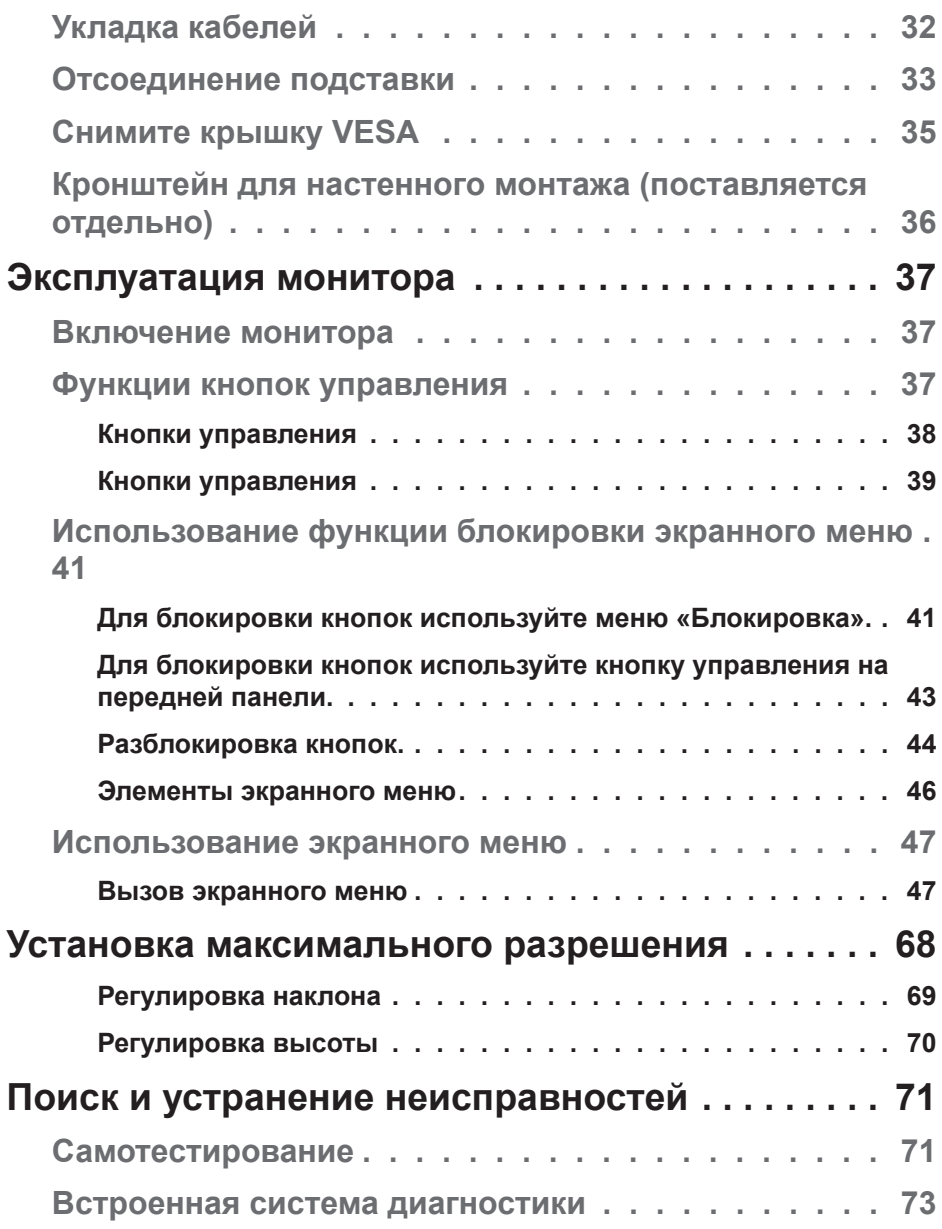

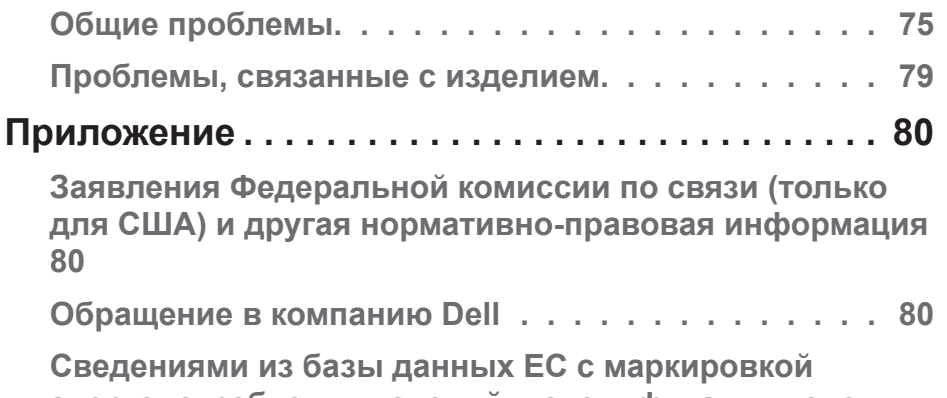

**[энергопотребления изделий и спецификация изделия](#page-79-0)  [80](#page-79-0)**

(DELL

## <span id="page-5-1"></span><span id="page-5-0"></span>**Правила техники безопасности**

Во избежание повреждения монитора и причинения вреда здоровью соблюдайте приведенные ниже правила техники безопасности. Если не указано иное, все процедуры, представленные в настоящем документе, подразумевают, что вы прочли правила техники безопасности, прилагающиеся к монитору.

**Перед использованием монитора прочтите правила техники безопасности прилагающиеся к нему и напечатанные непосредственно на нем. Храните документацию в надежном месте для использования в будущем.**

**ВНИМАНИЕ! Использование элементов управления, настроек или процедур, отличных от указанных в данном руководстве, может стать причиной поражения электрическим током и/или механических повреждений.**

- Установите монитор на твердую поверхность и обращайтесь с ним бережно. Экран изготовлен из хрупкого материала и может быть поврежден в результате падения или удара.
- Электрические характеристики монитора должны соответствовать параметрам местной эклектической сети переменного тока.
- Установите монитор в помещении с комнатной температурой. Слишком низкая или высокая температура может оказывать неблагоприятное воздействие на жидкие кристаллы в экране.
- Подключите кабель питания монитора к ближайшей и легко доступной электрической розетке. См. раздел «**[Подключение монитора](#page-29-1)**».
- Не устанавливайте и не эксплуатируйте монитор на влажной поверхности и вблизи воды.
- Не подвергайте монитор воздействию сильной вибрации и ударов. Например, не помещайте монитор в багажник автомобиля.
- Если монитор не используется в течение длительного периода времени, отключите его от электрической сети.
- Во избежание поражения электрическим током не пытайтесь снять какие-либо панели и проникнуть внутрь монитора.

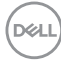

- Внимательно ознакомьтесь с данными инструкциями. Сохраните настоящий документ для использования в будущем. Соблюдайте все предупреждения и инструкции, указанные на устройстве.
- Оборудование устанавливается в горизонтальном положении с помощью настенного или потолочного крепления.

DEL

## <span id="page-7-0"></span>**О мониторе**

## **Комплект поставки**

Монитор поставляется с компонентами, перечисленными в таблице ниже. Если какой-либо компонент отсутствует, свяжитесь с компанией Dell. (Подробное описание см. в разделе «**Обращение в компанию Dell**».).

**ПРИМЕЧАНИЕ. Некоторые компоненты являются дополнительными, поэтому не поставляются с монитором. Отдельные функции или носители недоступны в определенных странах.**

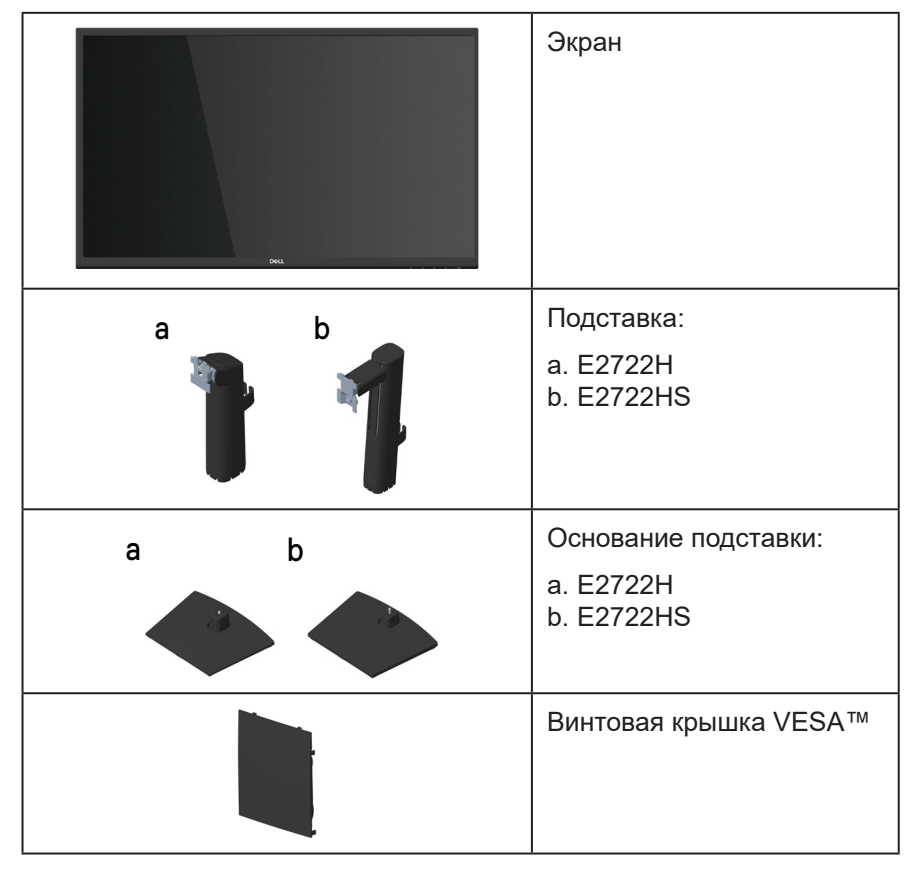

**DGL** 

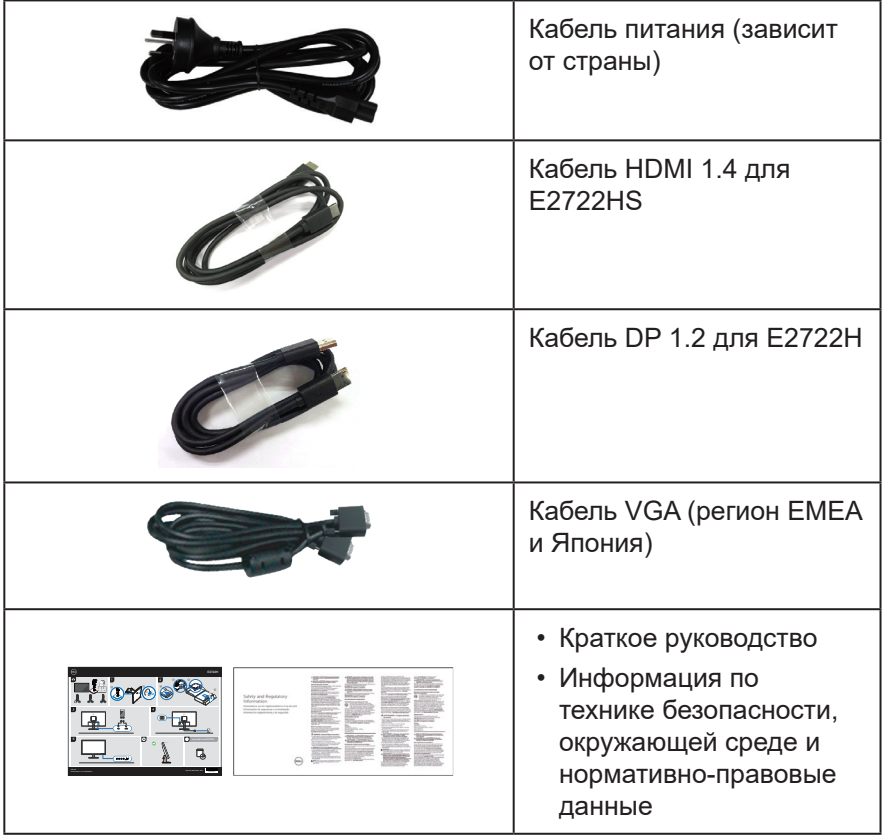

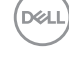

## <span id="page-9-0"></span>**Характеристики изделия**

Монитор Dell E2722H/E2722HS оснащен жидкокристаллическим (ЖК) экраном с активной матрицей на тонкопленочных транзисторах (TFT) и светодиодной подсветкой. Ниже перечислены отличительные черты данного монитора.

- Экран с областью видимого изображения (размер по диагонали) 68,60 см (27,0 дюйма).
- Широкие углы обзора 178 градусов в вертикальном и горизонтальном направлениях.
- Уровень динамической контрастности (1000:1).
- Регулировка высоты для модели E2722HS.
- Сдвоенные встроенные динамики для модели E2722HS.
- Разрешение 1920 x 1080, поддержка полноэкранного изображения для более низкого разрешения.
- Удобное и простое подключение к устаревшим и новым системам с помощью портов HDMI или DisplayPort.
- Функция Plug and Play (если поддерживается компьютером).
- Настройки экранного меню для простоты регулировки и оптимизации работы экрана.
- Съемная подставка и крепежные отверстия VESA™ (спецификация Ассоциации по стандартам в области видеоэлектроники) на расстоянии 100 мм для установки на различных кронштейнах.
- Гнездо для замка блокировки.
- ≤0,3 Вт в режиме ожидания
- Поддержка ПО Dell Display Manager.
- Оптимальное удобство для глаз благодаря использованию дисплея без мерцания, сертифицированного по стандарту TÜV.
- Функция ComfortView, сертифицированная по стандарту TÜV, уменьшает уровень синего света, излучаемого монитором, для оптимального удобства глаз.

 **ОСТОРОЖНО! Потенциальное длительное воздействие излучения синего цвета от монитора может привести к повреждению, утомлению и/или перенапряжению глаз.**

**ОСТОРОЖНО! Если кабель питания подключен к трехконтактной вилке, убедитесь, что она подключается к заземленной трехконтактной розетке. Не отключайте заземляющий контакт, например, подключая вилку к двухконтактному переходнику.**

**ОСТОРОЖНО! Перед подключением монитора к розетке убедитесь, что на вашем блоке питания установлен автоматический выключатель на напряжение 120/240 В, 20 А (максимум).** 

## <span id="page-11-0"></span>**Обозначение компонентов и элементов управления**

## **Вид спереди**

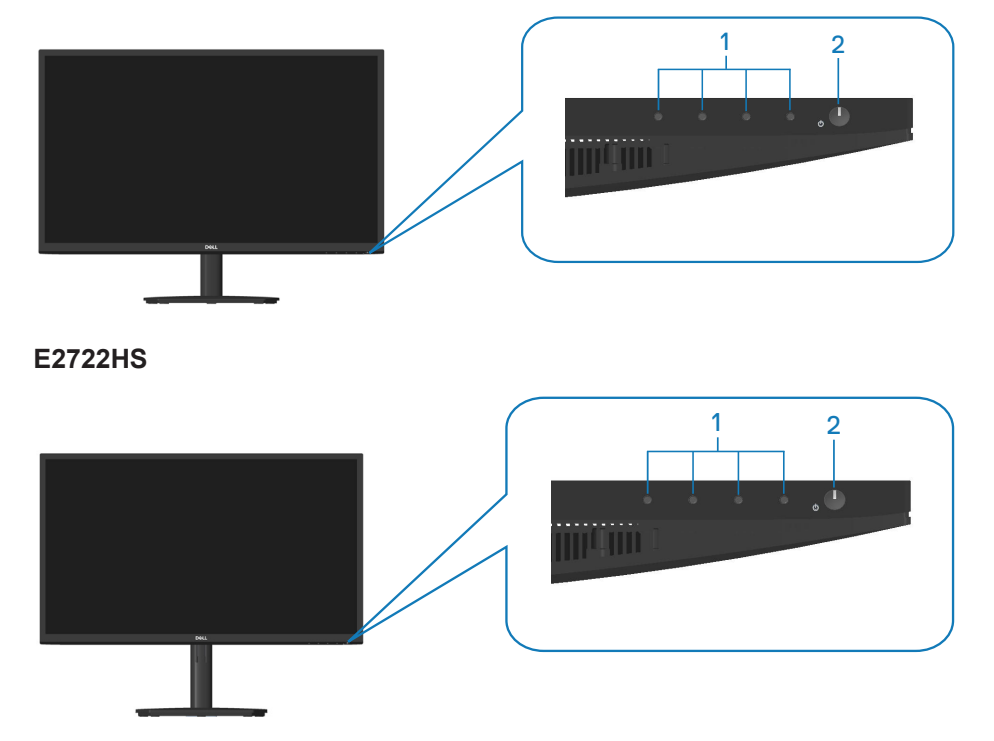

$$
\boxed{\text{PEL}}
$$

## **Кнопки управления**

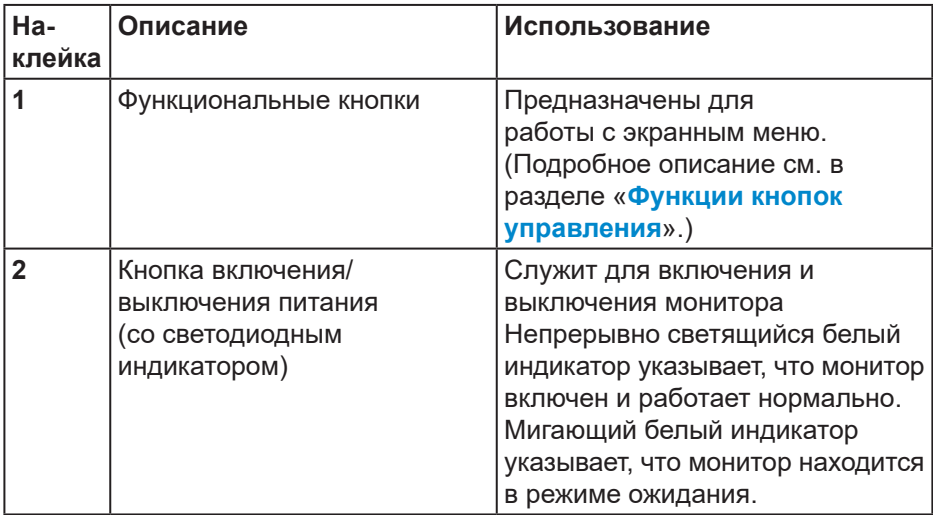

#### <span id="page-13-0"></span>**Вид сзади**

## **E2722H**

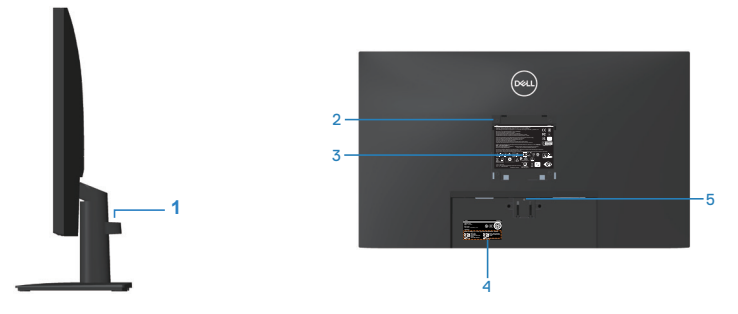

**Вид сзади с подставкой монитора**

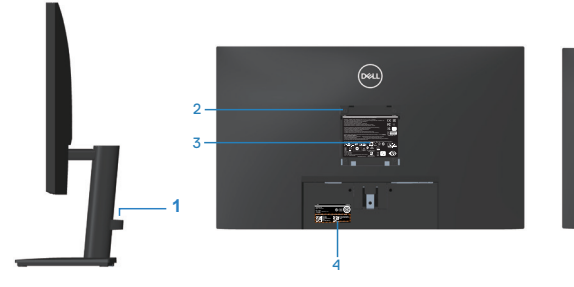

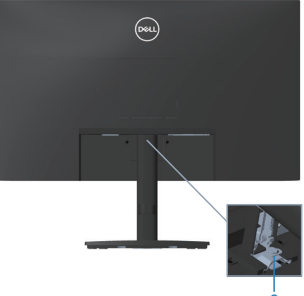

<sup>6</sup> **Монитор без подставки Монитор с подставкой**

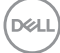

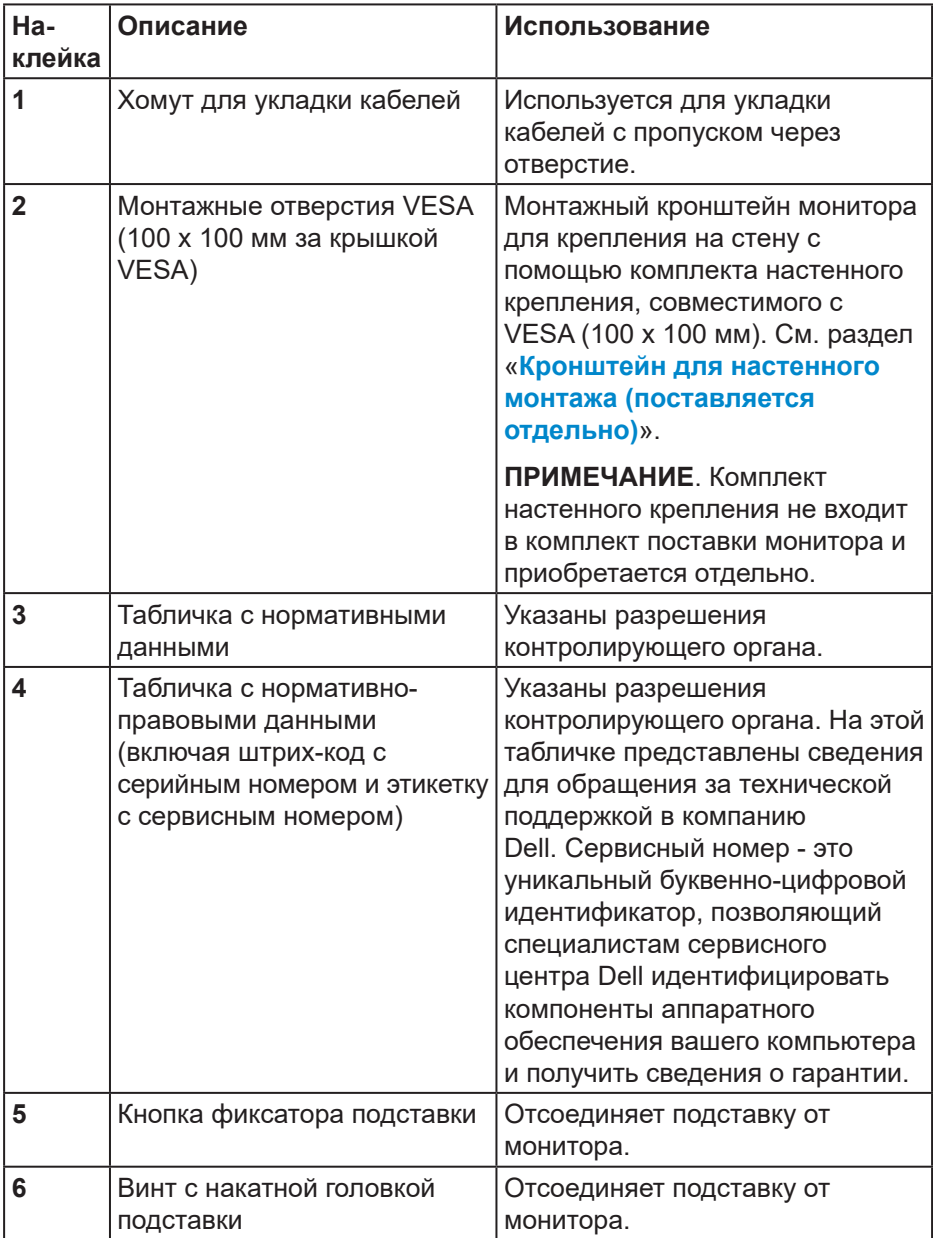

## <span id="page-15-0"></span>**Вид сбоку**

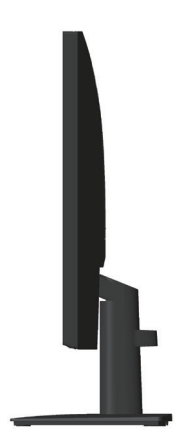

**E2722H E2722HS**

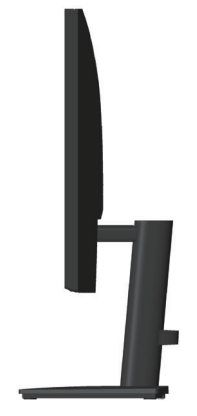

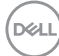

#### <span id="page-16-0"></span>**Вид снизу**

## **E2722H**

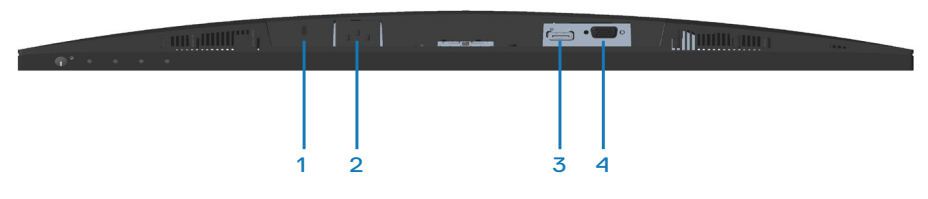

### **E2722HS**

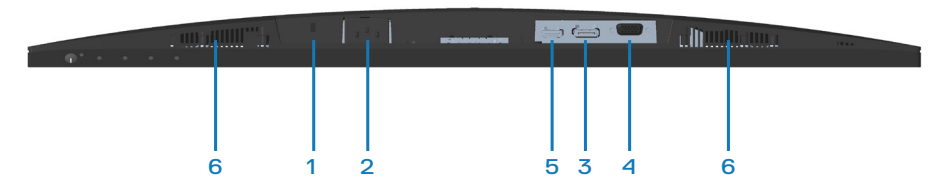

## **Вид снизу без подставки монитора**

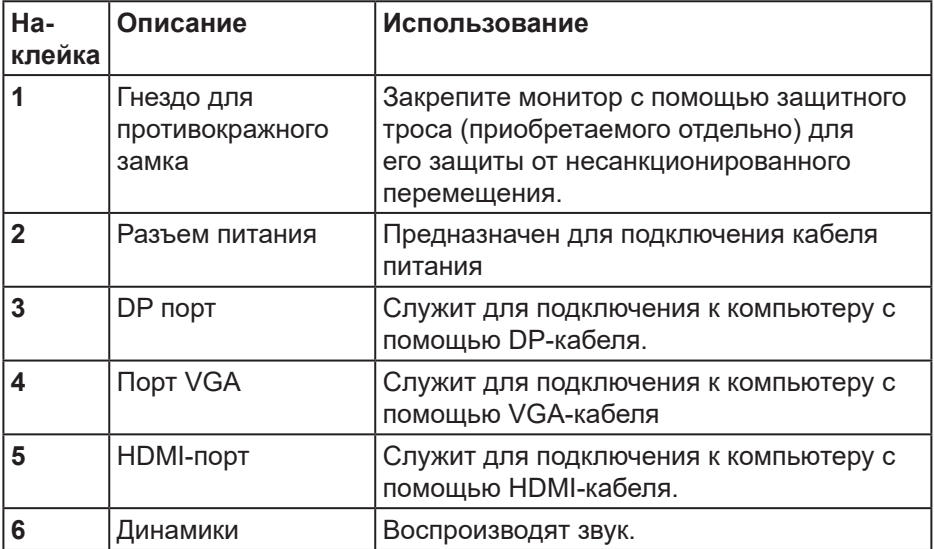

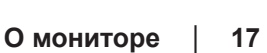

DELI

## <span id="page-17-0"></span>**Технические характеристики монитора**

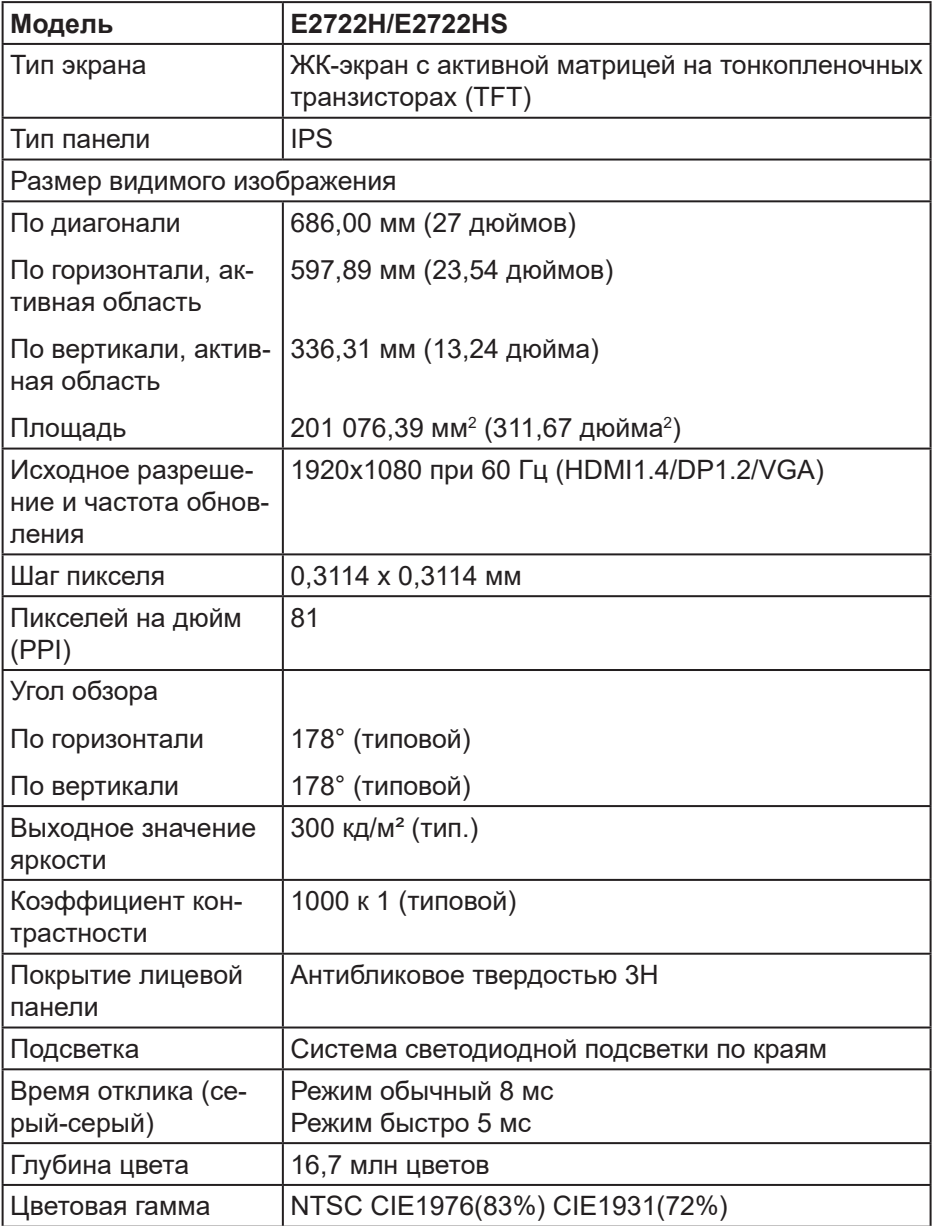

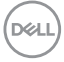

<span id="page-18-0"></span>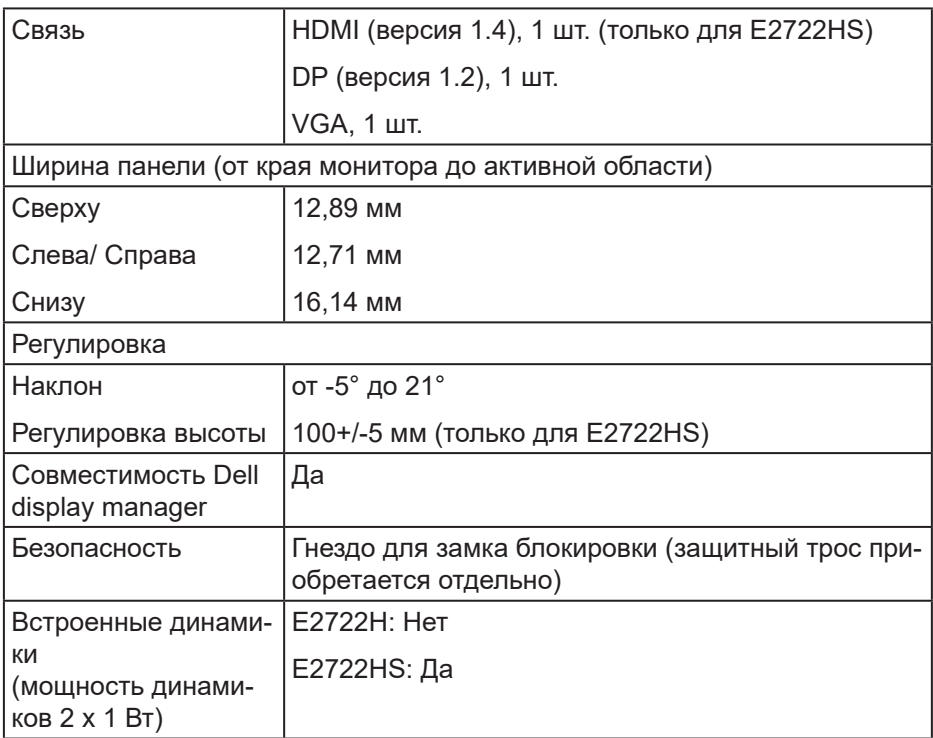

## **Технические характеристики динамиков**

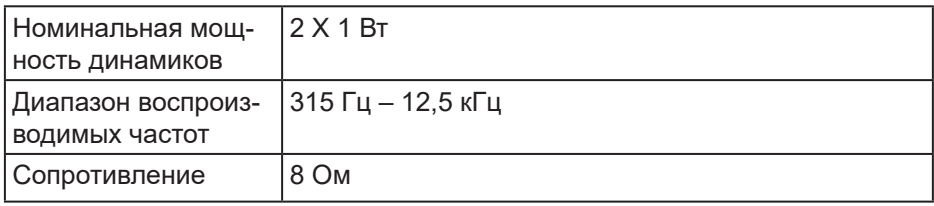

## <span id="page-19-0"></span>**Характеристики разрешения**

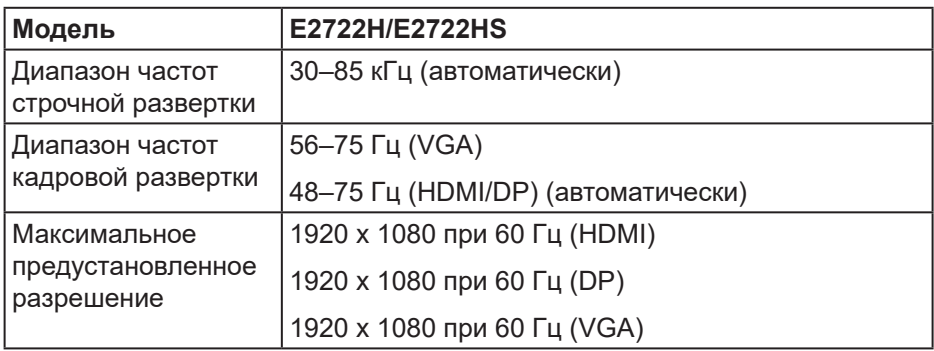

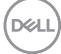

#### <span id="page-20-0"></span>**Предустановленные режимы отображения**

### **Предустановленные режимы отображения VGA/DP/HDMI**

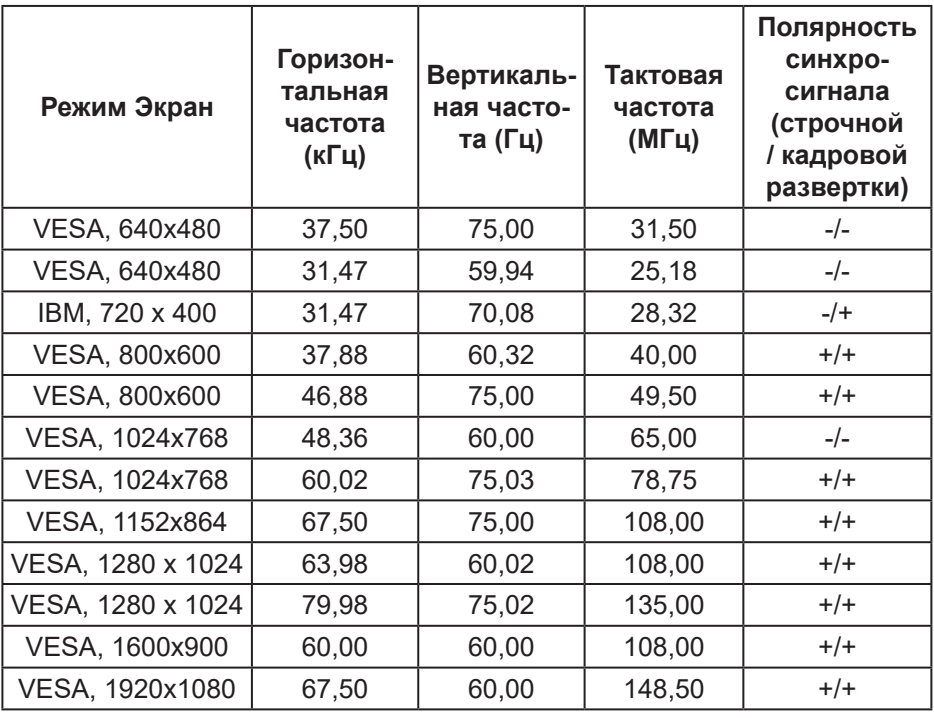

DELI

#### **Электрические характеристики**

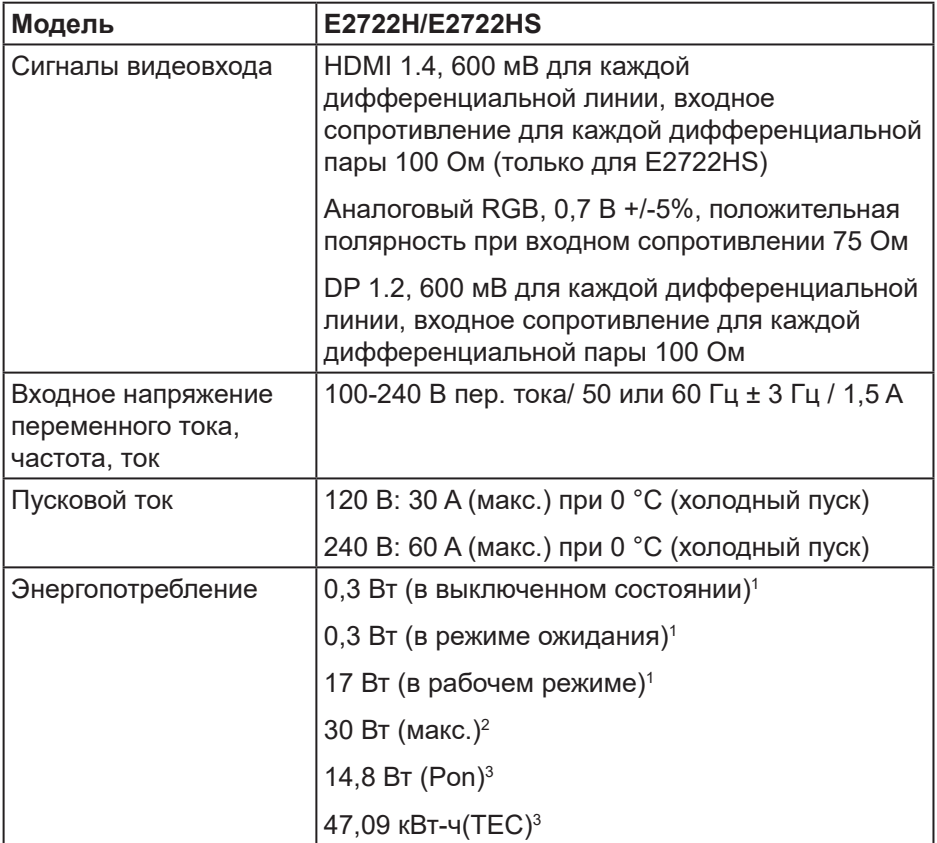

- <sup>1</sup> Согласно EU 2019/2021 и EU 2019/2013.
- <sup>2</sup> Макс. настройка яркости и контрастности.
- <sup>3</sup> Pon: потребляемая мощность в рабочем режиме согласно стандарту Energy Star 8.0.

TEC: общая потребляемая мощность в кВт/ч соответствует определению стандарта Energy согласно стандарту Energy Star 8.0.

Данная информация приведена только для справки и отражает лабораторные данные. В зависимости от программного обеспечения, компонентов и подключаемых устройств работа данного изделия может отличаться, при этом уведомление об изменениях не предоставляется.

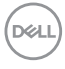

Соответственно, покупатель не должен полностью полагаться на данную информацию при решении вопроса об электрических допусках и прочих характеристик. Не дается никакая гарантия в явном или подразумеваемом виде о точности и полноте информации.

### **ПРИМЕЧАНИЕ. Данный монитор сертифицирован по стандарту ENERGY STAR.**

Данное устройство соответствует критериям стандарта ENERGY STAR при использовании заводских настроек по умолчанию. Для восстановления настроек по умолчанию используется функция "Заводские настройки" в экранном меню. Изменение заводских настроек по умолчанию или включение других функций может привести к повышению энергопотребления, при котором устройство не будет соответствовать ограничениям, установленным стандартом ENERGY STAR.

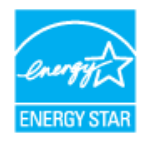

#### <span id="page-23-0"></span>**Физические характеристики**

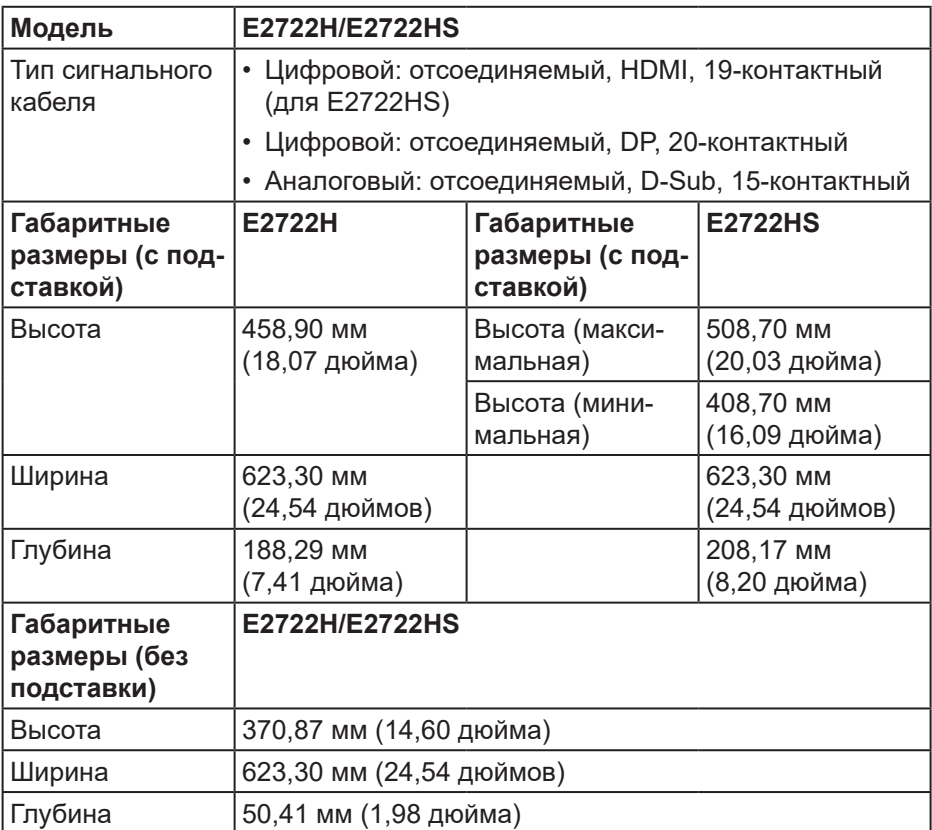

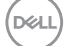

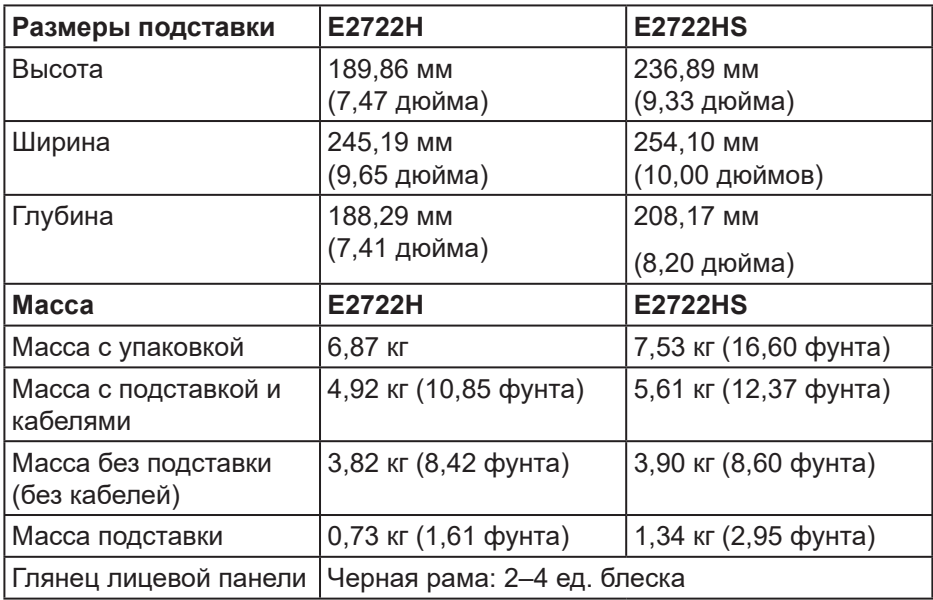

## <span id="page-25-0"></span>**Характеристики окружающей среды**

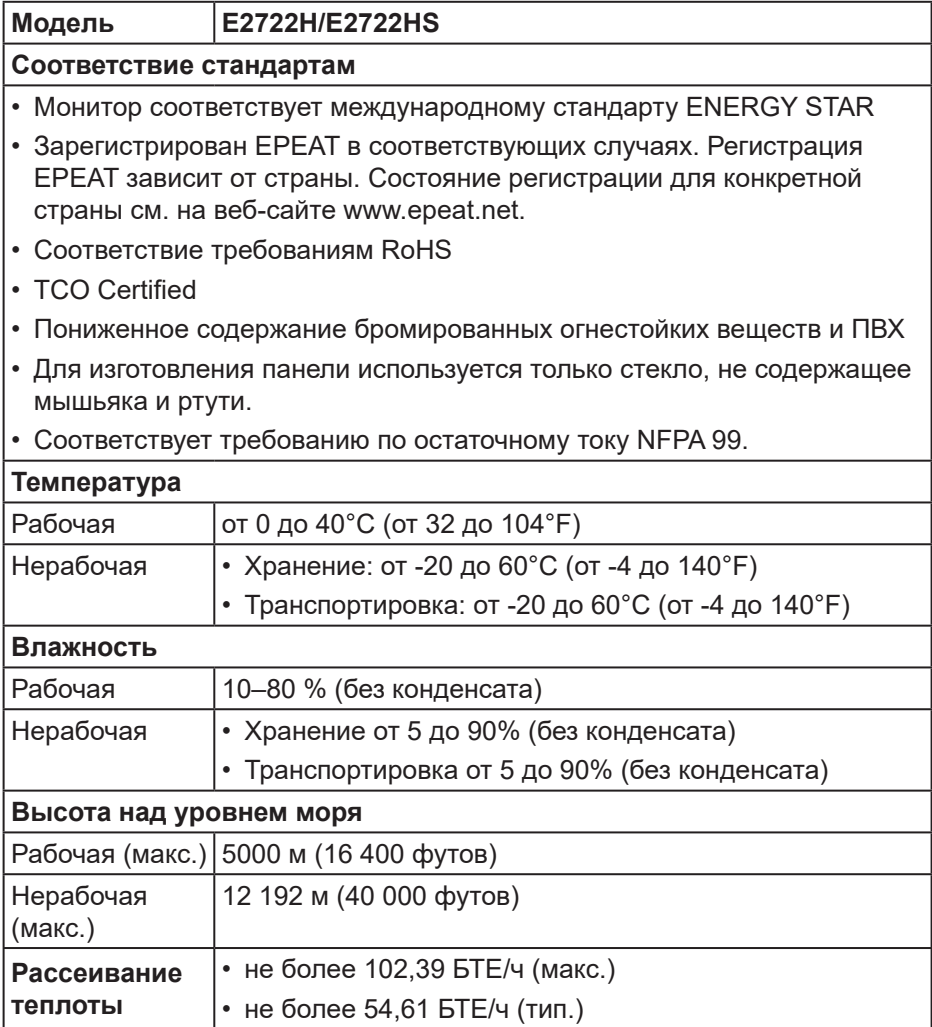

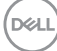

## <span id="page-26-0"></span>**Функция Plug and Play**

Можно подключить монитор к любой системе, совместимой с функцией Plug and Play. Монитор автоматически представляет компьютеру данные EDID (Extended Display Identification Data) с помощью протоколов канала экранных данных (DDC), чтобы система могла сама настроиться и оптимизировать параметры монитора. Большинство настроек монитора устанавливаются автоматически; при желании можно выбрать другие параметры. Дополнительная информация об изменении параметров монитора представлена в разделе «**[Эксплуатация монитора](#page-36-2)**».

## **Качество ЖК-мониторов и политика в отношении дефектных пикселей**

В процессе изготовления ЖК-монитора нередко один или несколько пикселей фиксируются в неизменяемом состоянии. Такие пиксели трудноразличимы и не снижают качество дисплея или удобство его использования. С дополнительными сведениями о качестве ЖКмониторов и политике в отношении дефектов пикселей компании Dell можно ознакомиться на веб-сайте службы поддержки Dell **www.dell.com/ pixelguidelines**.

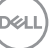

## <span id="page-27-0"></span>**Настройка монитора**

## **Сборка подставки**

- 
- **ПРИМЕЧАНИЕ. При поставке с завода подставка не присоединена к монитору.**
- **ПРИМЕЧАНИЕ. Перечисленные ниже действия выполняются для присоединения подставки, входящей к комплект поставки монитора. Для присоединения подставки стороннего производителя см. документацию к соответствующей подставке.**

Для прикрепления подставки к монитору выполните следующие действия.

### **E2722H**

- **1.** Установите устройство подъема подставки к основанию подставки.
	- a. Расположите основание подставки монитора на устойчивой поверхности стола.
	- b. Сдвиньте корпус подставки монитора вниз на основание подставки.
	- c. Плотно затяните винт с накатанной головкой по часовой стрелке.

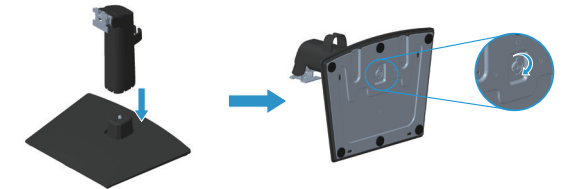

- **2.** Прикрепите подставку в сборе к монитору.
	- a. Расположите монитор на мягкой ткани или подушке рядом с краем стола.
	- b. Совместите кронштейн подставки с пазом в мониторе.
	- c. Вставьте кронштейн в монитор до щелчка.
	- d. Прикрепите крышку VESA.

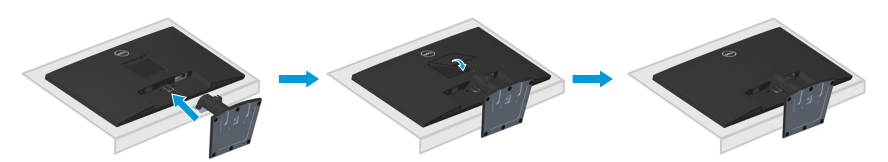

DØ

- **1.** Установите устройство подъема подставки к основанию подставки.
	- a. Расположите основание подставки монитора на устойчивой поверхности стола.
	- b. Сдвиньте корпус подставки монитора вниз на основание подставки.
	- c. Плотно затяните винт с накатанной головкой по часовой стрелке.

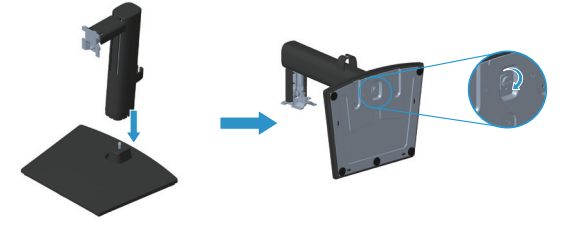

- **2.** Прикрепите подставку в сборе к монитору.
	- a. Расположите монитор на мягкой ткани или подушке рядом с краем стола.
	- b. Совместите кронштейн подставки с пазом в мониторе.
	- c. Полностью вставляйте кронштейн в сторону монитора.
	- d. Плотно затяните винт с накатанной головкой по часовой стрелке.
	- e. Прикрепите крышку VESA.

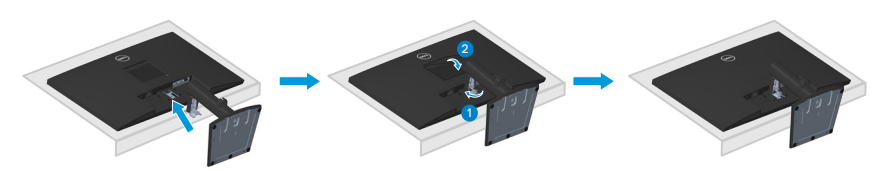

## <span id="page-29-1"></span><span id="page-29-0"></span>**Подключение монитора**

- **ОСТОРОЖНО! Перед началом любых операций в этом разделе необходимо прочесть и соблюдать [Правила техники](#page-5-1)  [безопасности.](#page-5-1)**
- **ПРИМЕЧАНИЕ. Не подключайте к монитору все кабели одновременно. Перед подключением кабелей к монитору рекомендуется пропустить их через зажим для прокладки кабелей в подставке.**

Для подключения компьютера к монитору выполните следующие действия.

- **1.** Выключите компьютер и отсоедините кабель питания.
- **2.** Подключите кабель VGA или DP, или HDMI от монитора к компьютеру.

#### **Подключение кабеля VGA/DP**

### **E2722H**

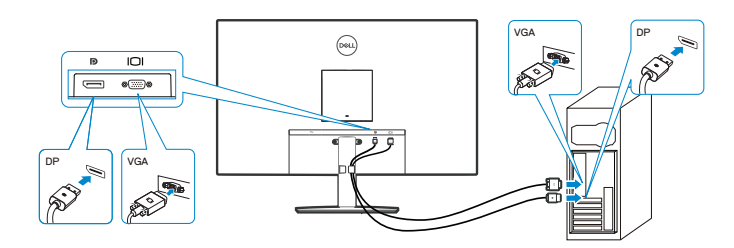

#### **Подключение кабеля VGA/HDMI/DP**

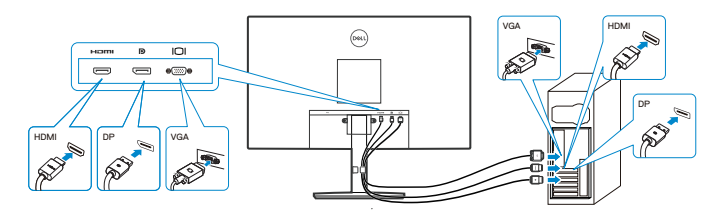

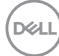

**3.** Подключите кабели питания компьютера и монитора к электрической розетке.

**E2722H**

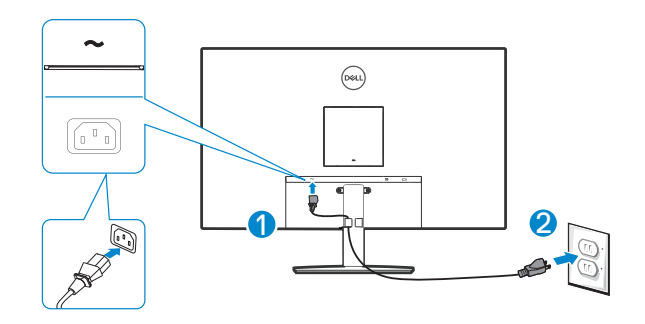

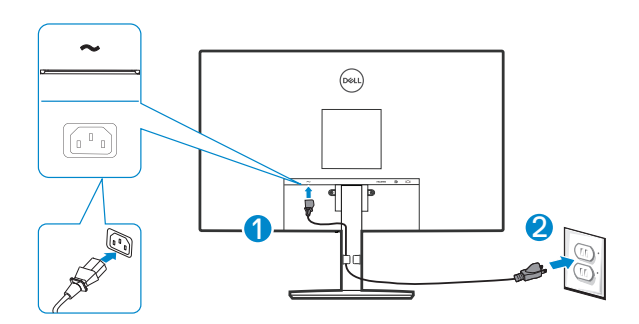

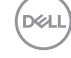

## <span id="page-31-0"></span>**Укладка кабелей**

При сборке стойки используйте зажим для укладки кабелей, подключенных к монитору.

## **E2722H**

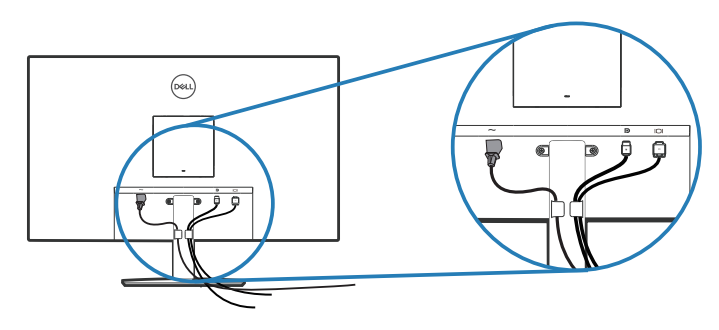

### **E2722HS**

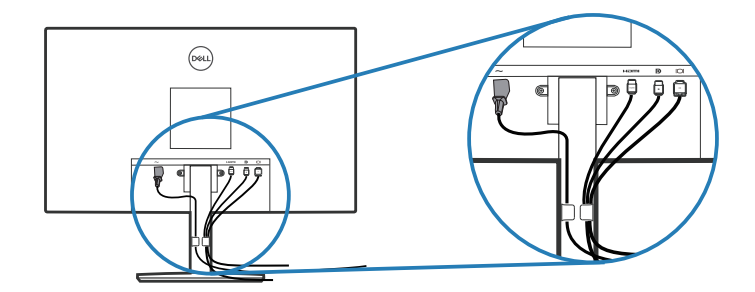

**4.** Включите монитор.

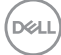

## <span id="page-32-1"></span><span id="page-32-0"></span>**Отсоединение подставки**

- **ПРИМЕЧАНИЕ. Чтобы не поцарапать экран при отсоединении подставки, положите монитор на мягкую чистую поверхность.**
- **ПРИМЕЧАНИЕ. Перечисленные ниже действия выполняются только для присоединения подставки, входящей к комплект поставки монитора. Для присоединения подставки стороннего производителя см. документацию к соответствующей подставке.**

Отсоединение подставки.

#### **E2722H**

**1.** Положите монитор на мягкую ткань или подушку на краю стола.

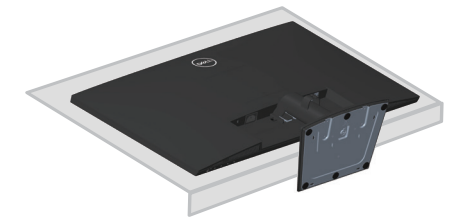

**2.** С помощью длинной отвертки нажмите на фиксатор.

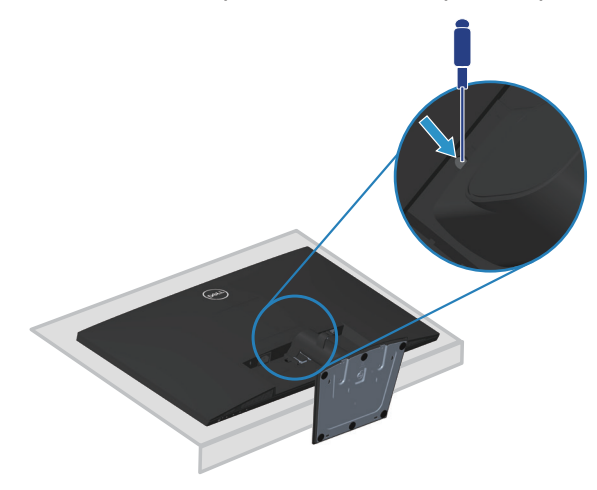

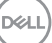

**3.** Удерживая фиксатор нажатым, надавите на подставку.

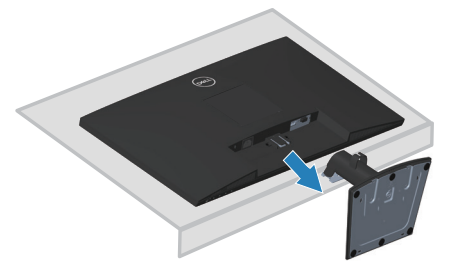

#### **E2722HS**

**1.** Положите монитор на мягкую ткань или подушку на краю стола.

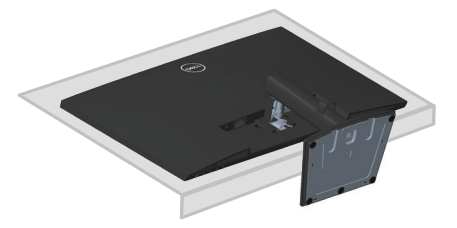

**2.** Полностью выкрутите винт с накатной головкой на наклонном кронштейне.

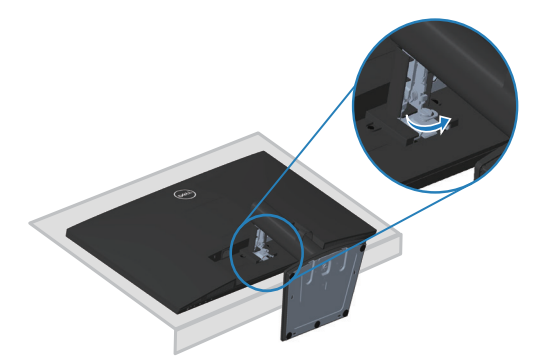

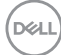

<span id="page-34-0"></span>**3.** Полностью выдвиньте подставку из монитора.

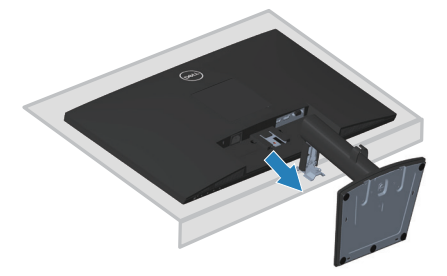

## **Снимите крышку VESA**

### **E2722H**

Нажмите углубление на крышке VESA, чтобы высвободить ее с задней стороны монитора.

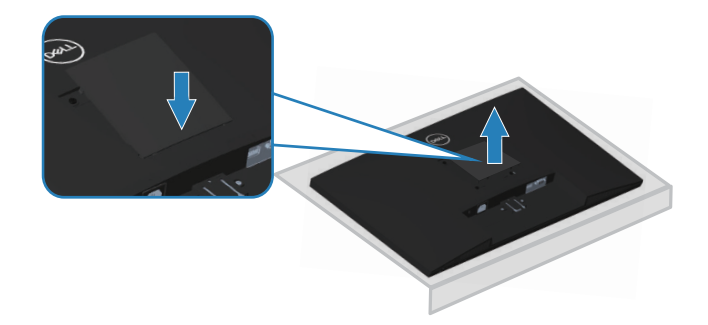

## **E2722HS**

Нажмите углубление на крышке VESA, чтобы высвободить ее с задней стороны монитора.

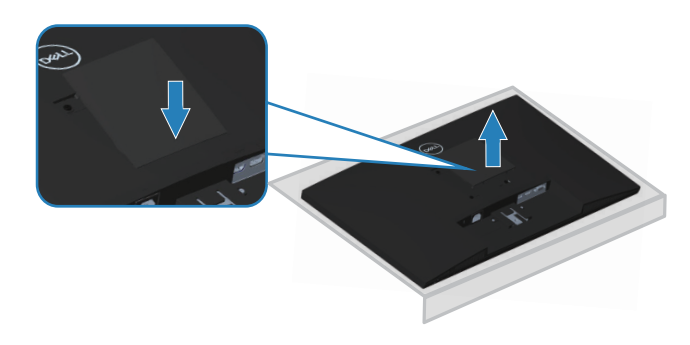

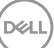

## <span id="page-35-1"></span><span id="page-35-0"></span>**Кронштейн для настенного монтажа (поставляется отдельно)**

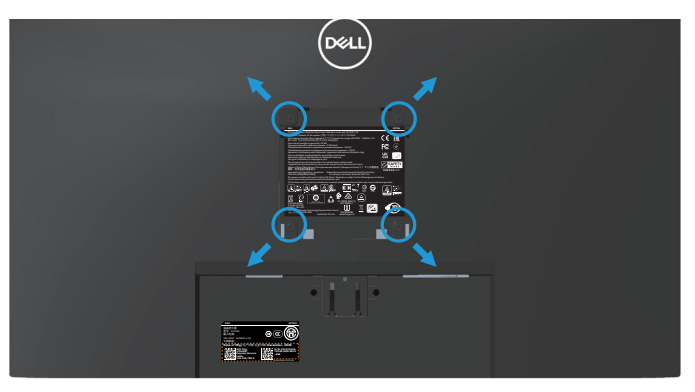

(размеры винтов: M4 x 10 мм).

См. документацию к комплекту настенного крепления стандарта VESA.

- **1.** Положите монитор на мягкую ткань или подушку на краю стола.
- **2.** Снимите подставку. См. раздел «**[Отсоединение подставки](#page-32-1)**».
- **3.** Снимите крышку VESA.
- **4.** Извлеките 4 винта из задней крышки монитора.
- **5.** Прикрепите к монитору крепежный кронштейн из комплекта настенного крепления.
- **6.** Для установки монитора на стене см. документацию к комплекту для настенного монтажа.
- **ПРИМЕЧАНИЕ. Разрешается использовать только сертифицированный UL, CSA или GS настенный кронштейн, рассчитанный на вес (нагрузку) не менее 15,6 кг.**
- **ПРИМЕЧАНИЕ. При использовании монитора прикрепите ЖК-монитор к стене с помощью шнура или цепи, способных выдержать его вес, во избежание падения. Установку должен осуществлять квалифицированный специалист. Для получения более подробной информации обратитесь к поставщику.**

**D&I**
# **Эксплуатация монитора**

# **Включение монитора**

Нажмите кнопку , чтобы включить монитор.

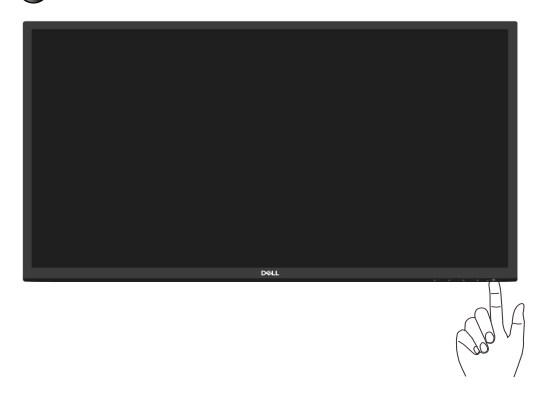

## **Функции кнопок управления**

Кнопки в нижней части монитора используются для настройки параметров изображения.

#### **E2722H**

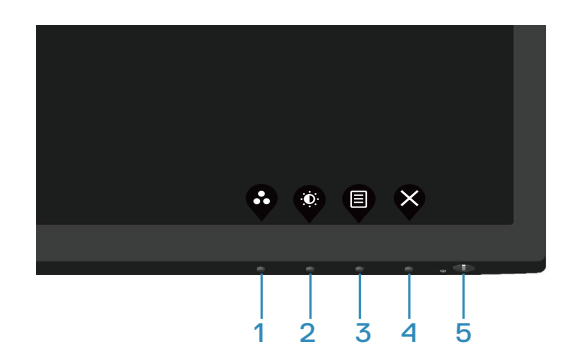

#### **Кнопки управления**

В следующей таблице представлено описание кнопок управления.

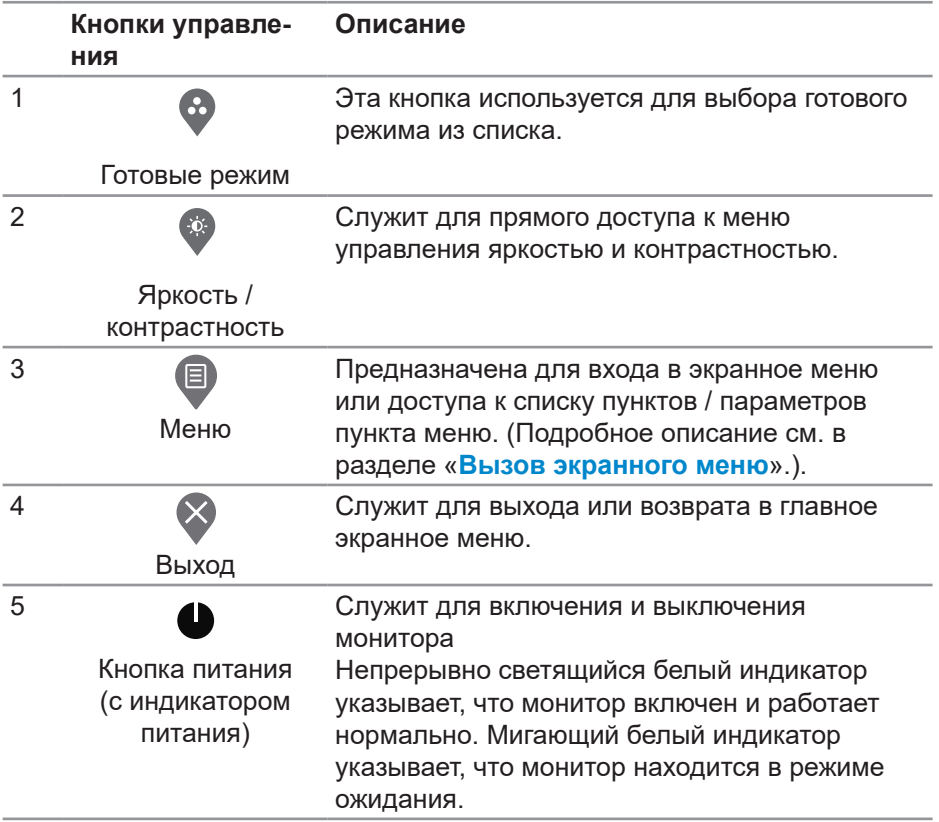

(dell

## **E2722HS**

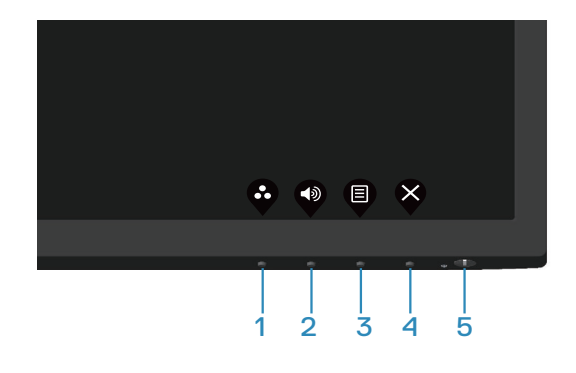

#### **Кнопки управления**

В следующей таблице представлено описание кнопок управления.

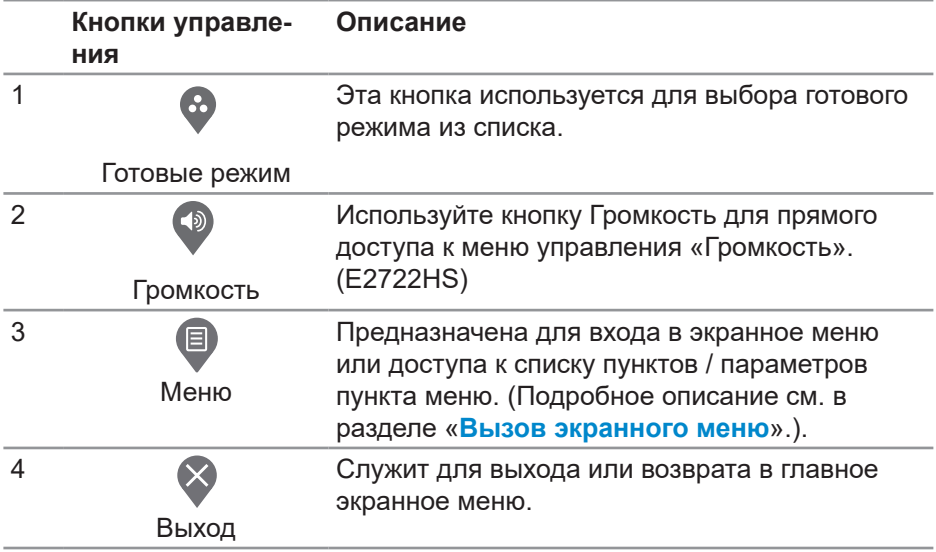

.<br>D&Ll

 **Эксплуатация монитора** │ **39**

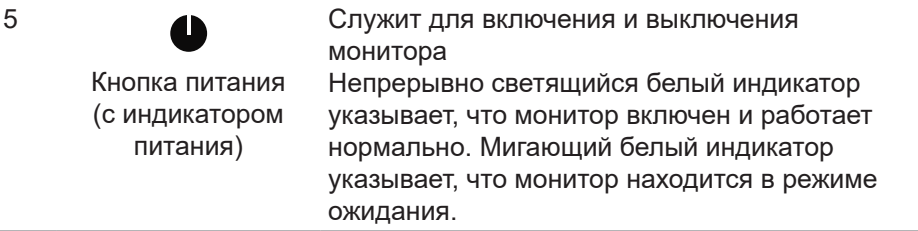

# **Использование функции блокировки экранного меню**

Чтобы запретить доступ к экранному меню и/или кнопке питания, можно заблокировать соответствующие кнопки управления на передней панели.

#### **Для блокировки кнопок используйте меню «Блокировка».**

**1.** Выберите одно из следующего:

#### **E2722H**

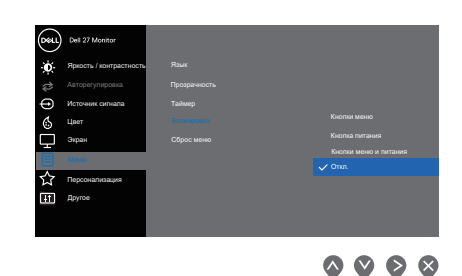

#### **E2722HS**

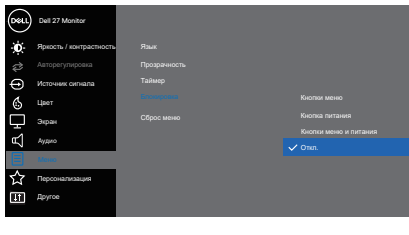

 $\begin{array}{ccc} \bullet & \bullet & \bullet & \bullet \end{array}$ 

**2.** Появится следующее сообщение.

## **E2722H**

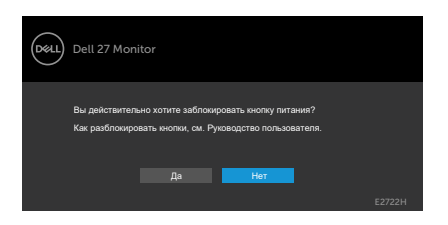

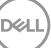

## **E2722HS**

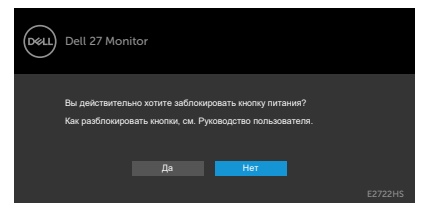

**3.** Выберите ответ **«Да»**, чтобы заблокировать кнопки. После блокировки при нажатии любой кнопки управления отобразится значок блокировки

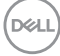

**Для блокировки кнопок используйте кнопку управления на передней панели.**

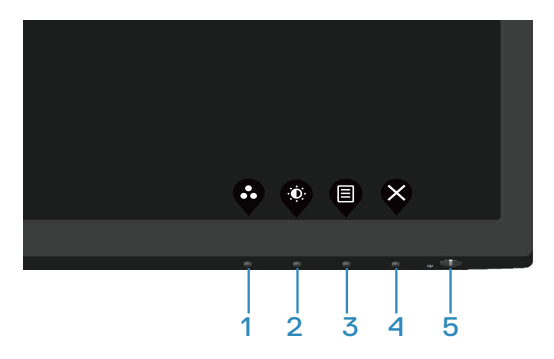

**1.** Нажмите и удерживайте кнопку 4 в течение четырех секунд, чтобы открыть меню на экране.

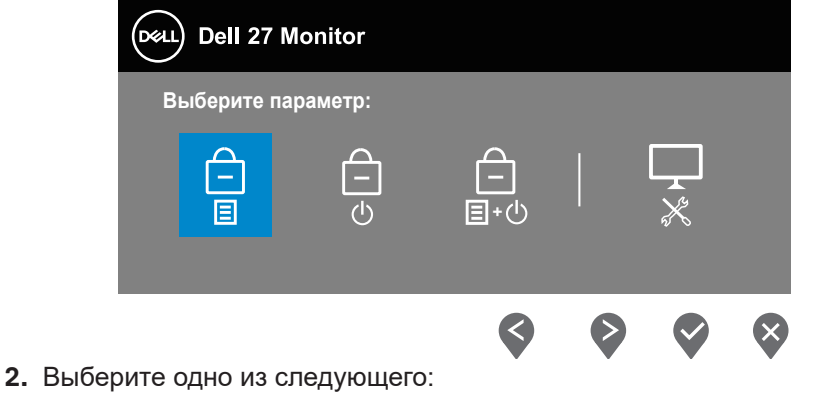

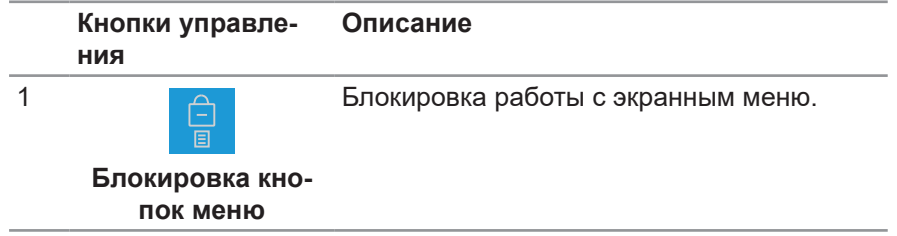

DELI

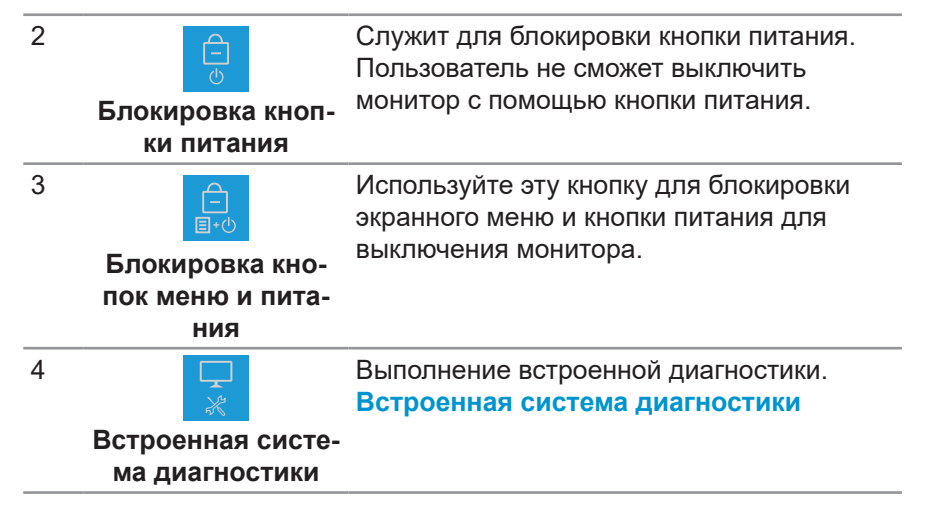

#### **Разблокировка кнопок.**

Нажмите и удерживайте **Встроенная система диагностики** (**кнопка 4**) в течение четырех секунд, чтобы открыть меню на экране. В следующей таблице представлены варианты разблокировки кнопок управления передней панели.

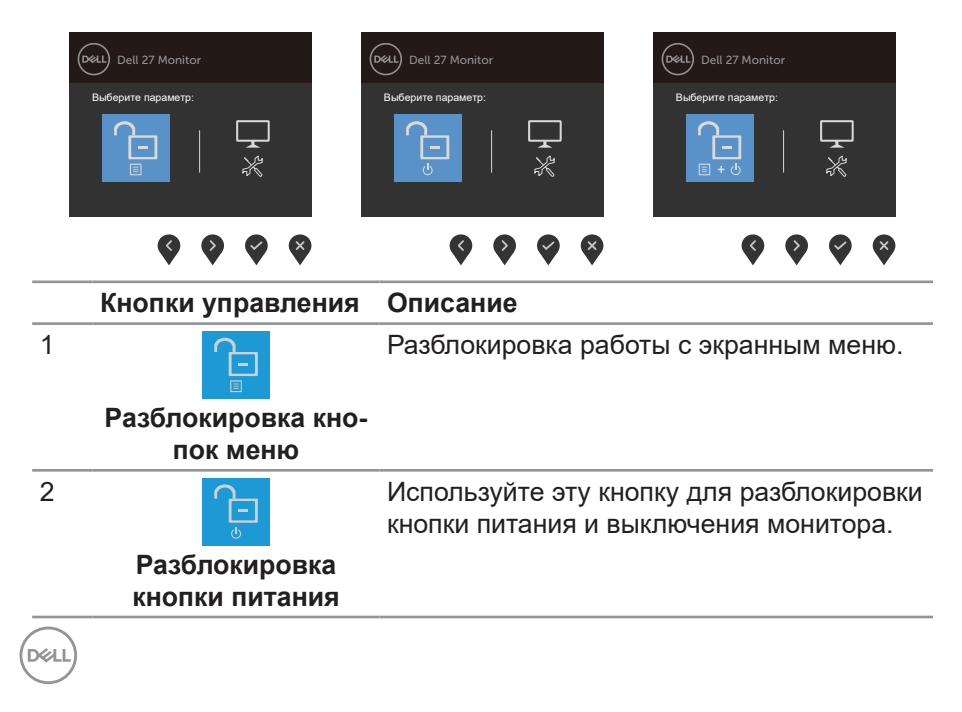

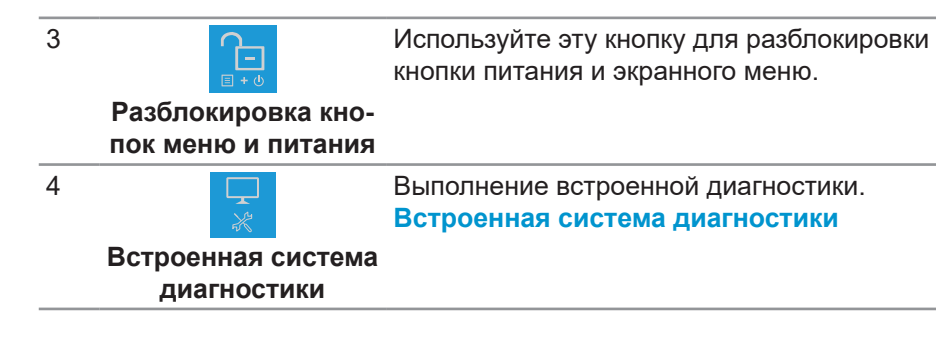

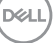

#### **Элементы экранного меню**

Для настройки параметров изображения используются кнопки на нижней панели монитора.

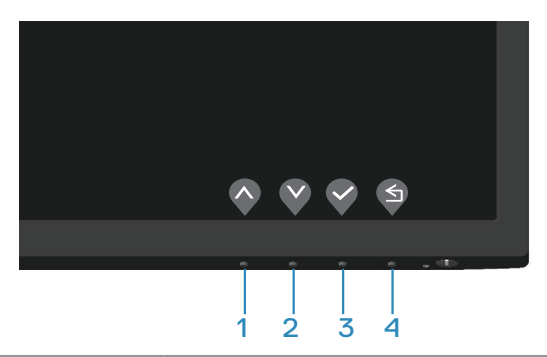

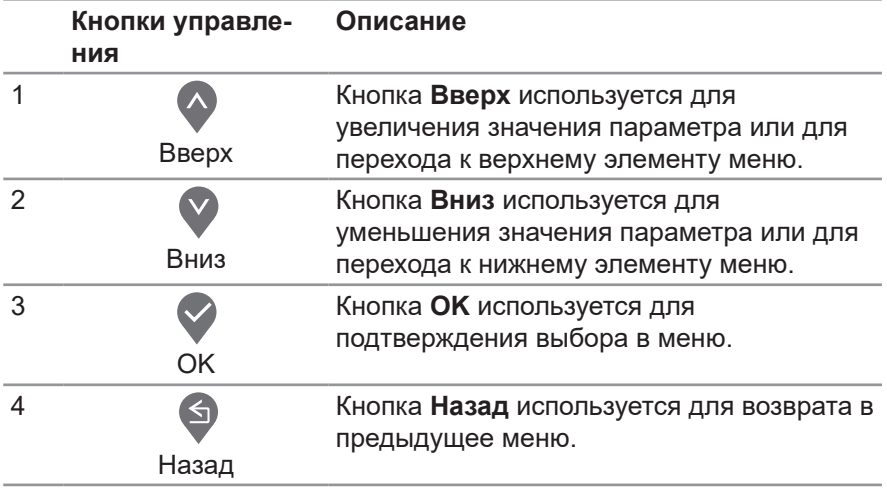

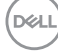

## **Использование экранного меню**

#### **Вызов экранного меню**

- **ПРИМЕЧАНИЕ. Все сделанные изменения автоматически сохраняются при переходе к следующему элементу меню, выходе из меню или в режиме ожидания автоматического выхода из меню.**
	- **1.** Нажмите кнопку **для вызова главного меню.**

#### **E2722H**

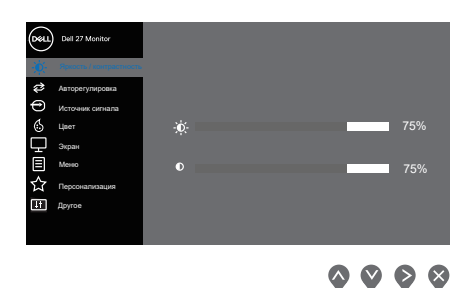

### **E2722HS**

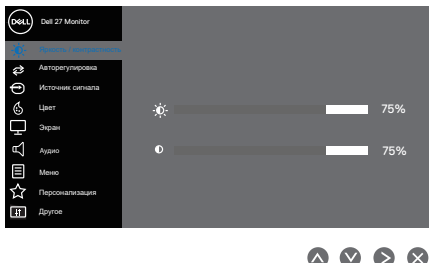

- **2.** Кнопки  $\lozenge$  и  $\lozenge$  используются для перехода между пунктами меню. При переходе от одного пункта к другому текущий пункт выделяется.
- **3.** Нажмите кнопку ♥, ♥ или ♥ один раз, чтобы активировать выделенный пункт.
- **4.** С помощью кнопок и выберите требуемый параметр.
- **5.** Нажмите кнопку **•**, затем с помощью кнопок и измените параметр в соответствии с индикаторами в меню.
- **6.** Нажмите , чтобы вернуться в предыдущее меню, или , чтобы принять изменения и вернуться в предыдущее меню.

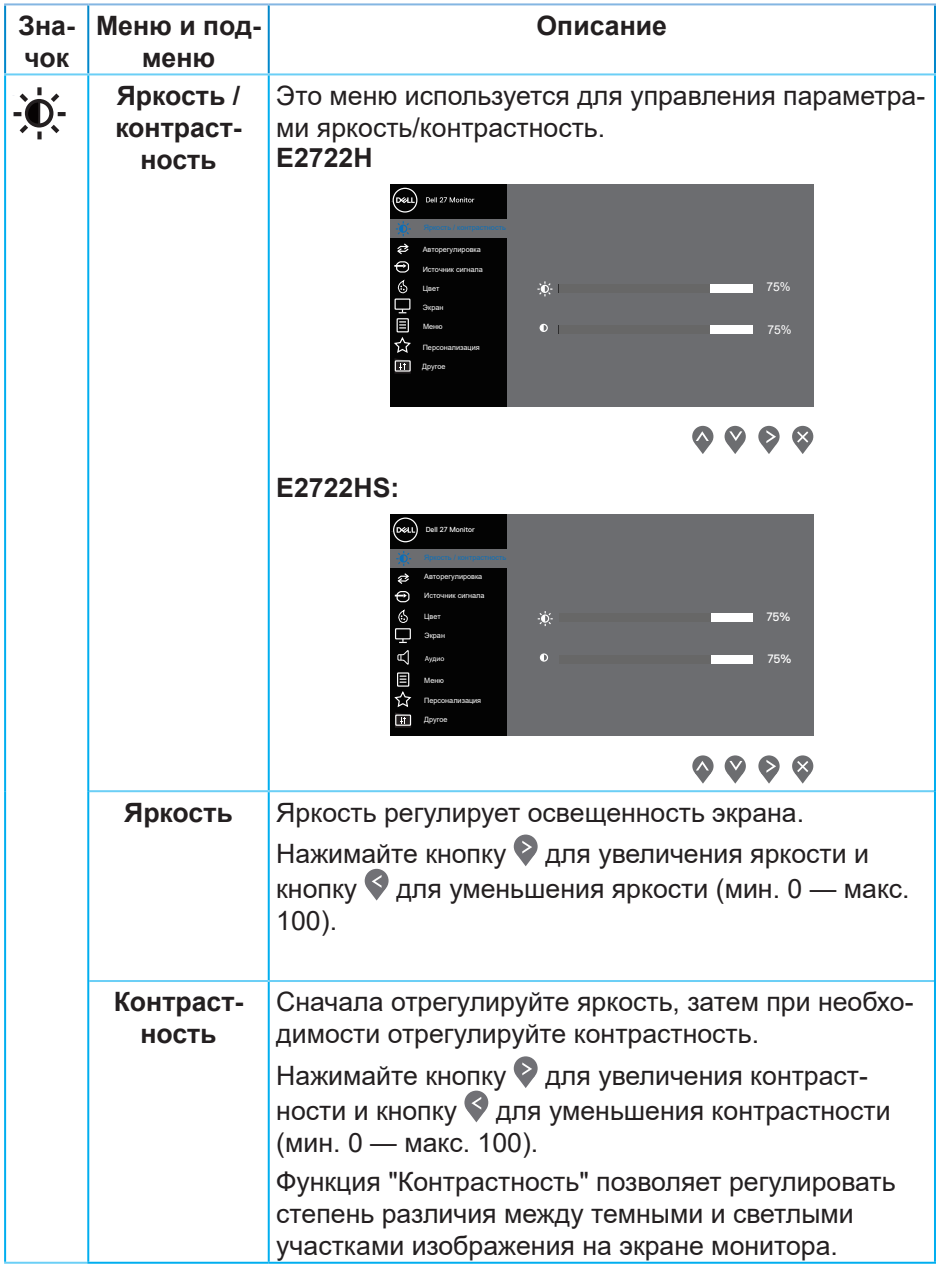

 $($ DELL

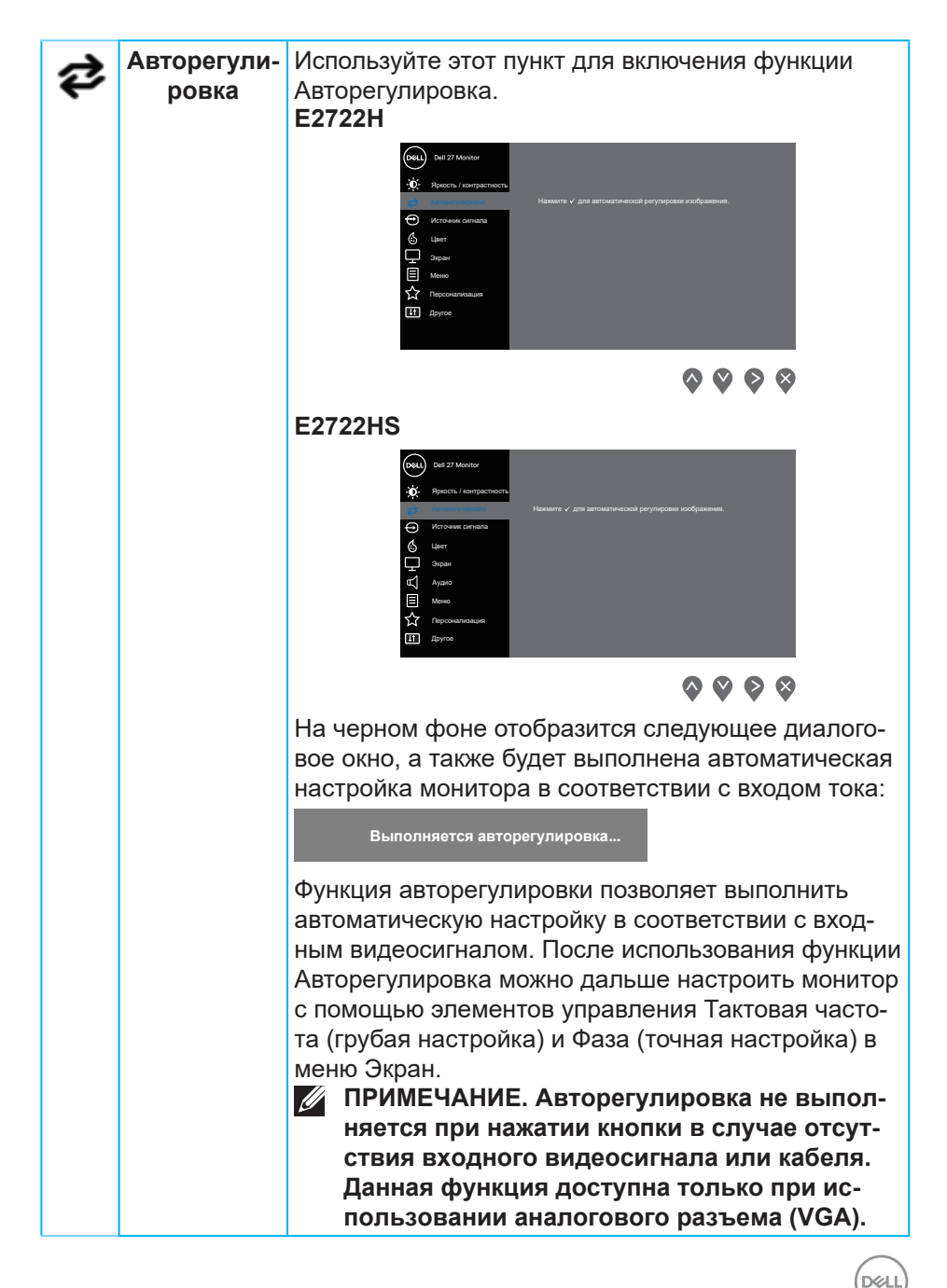

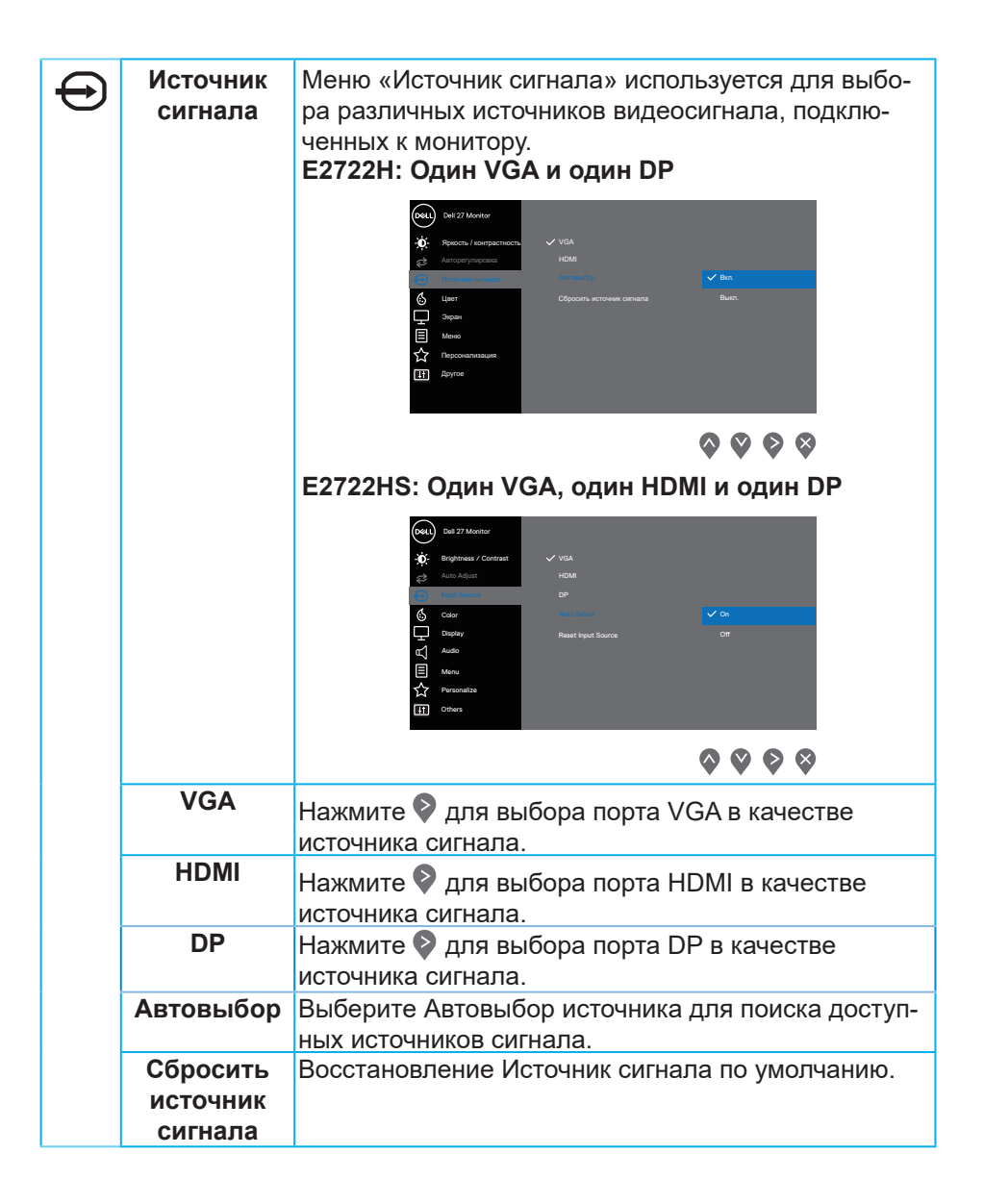

DEL

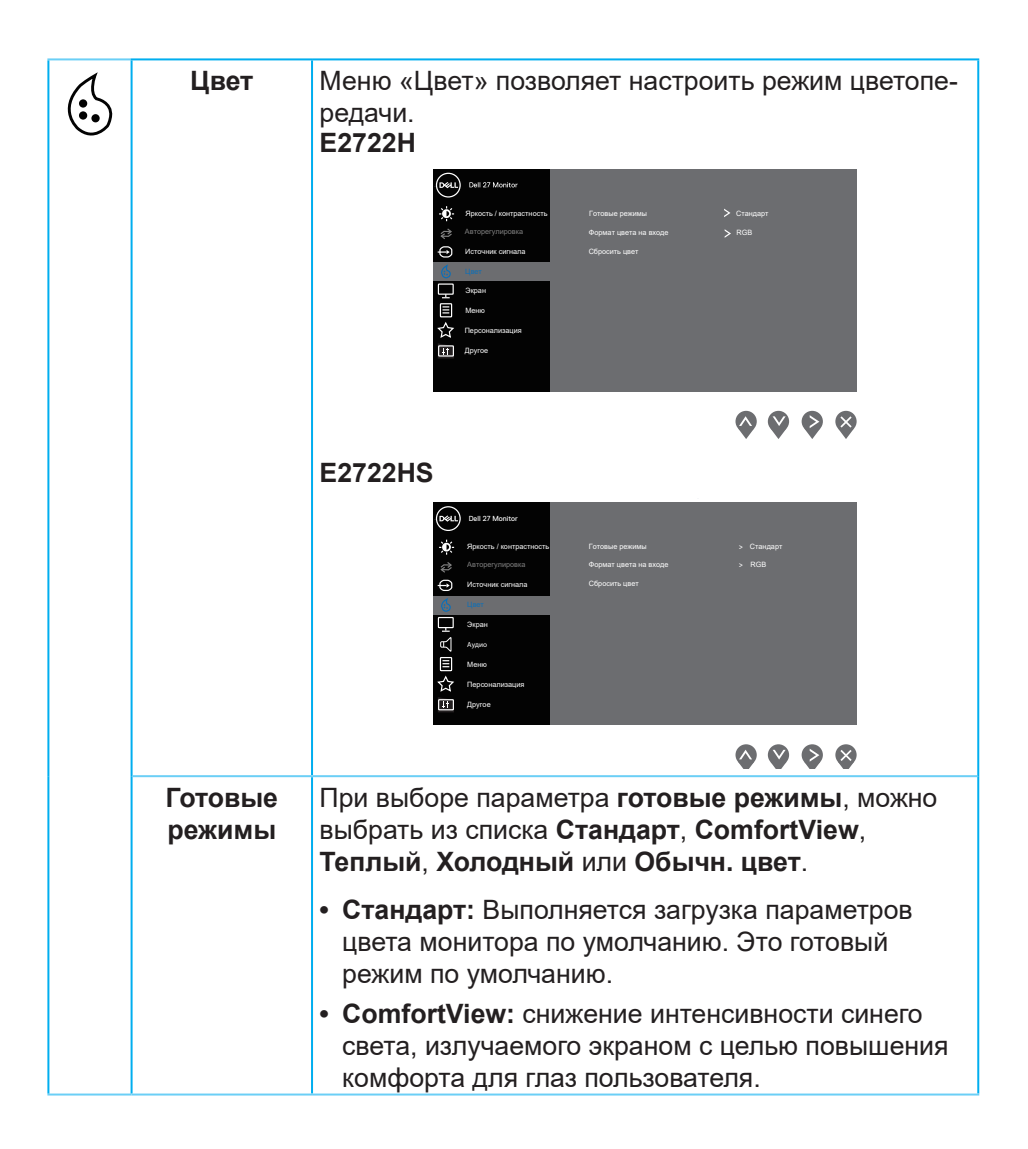

DELI

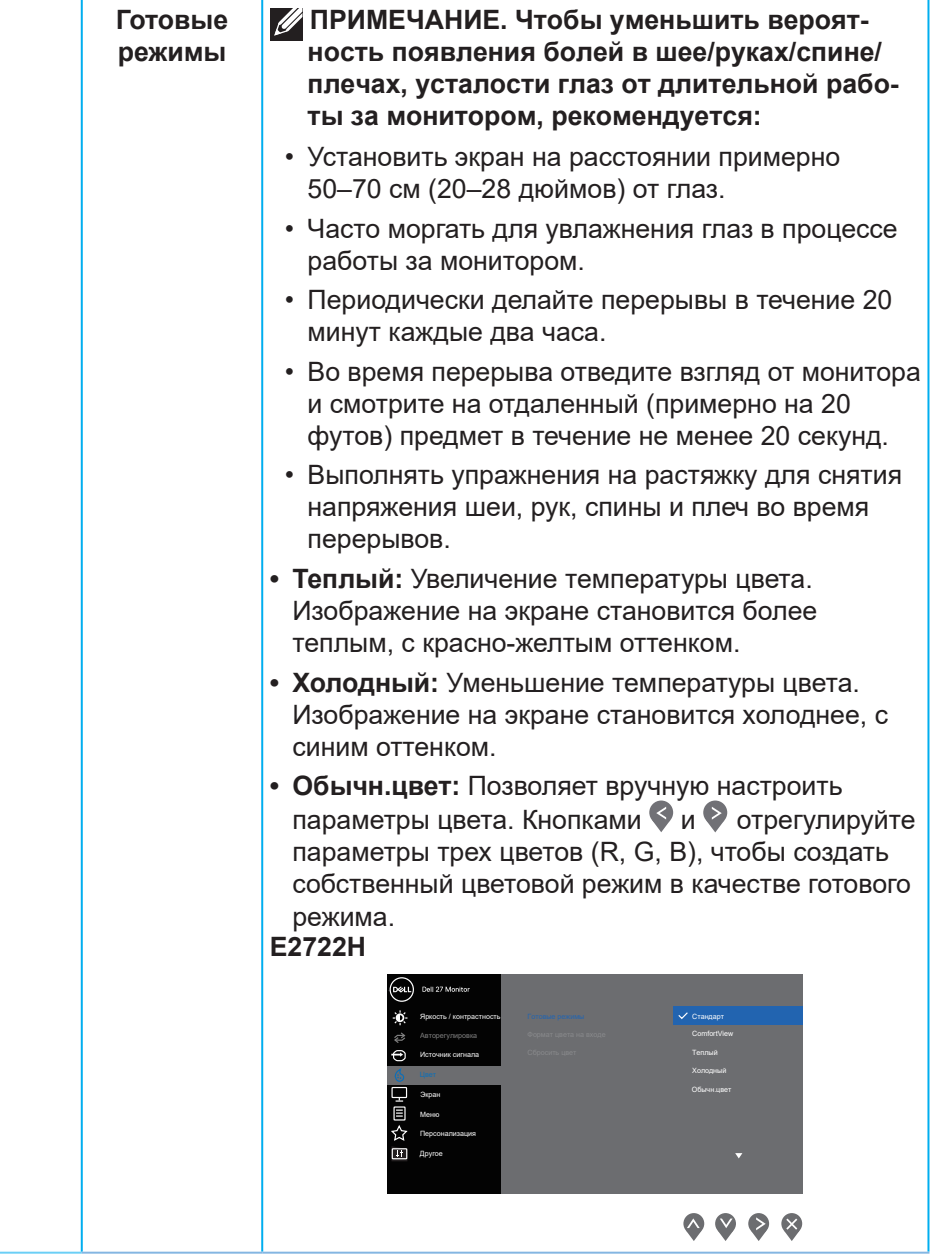

(dell

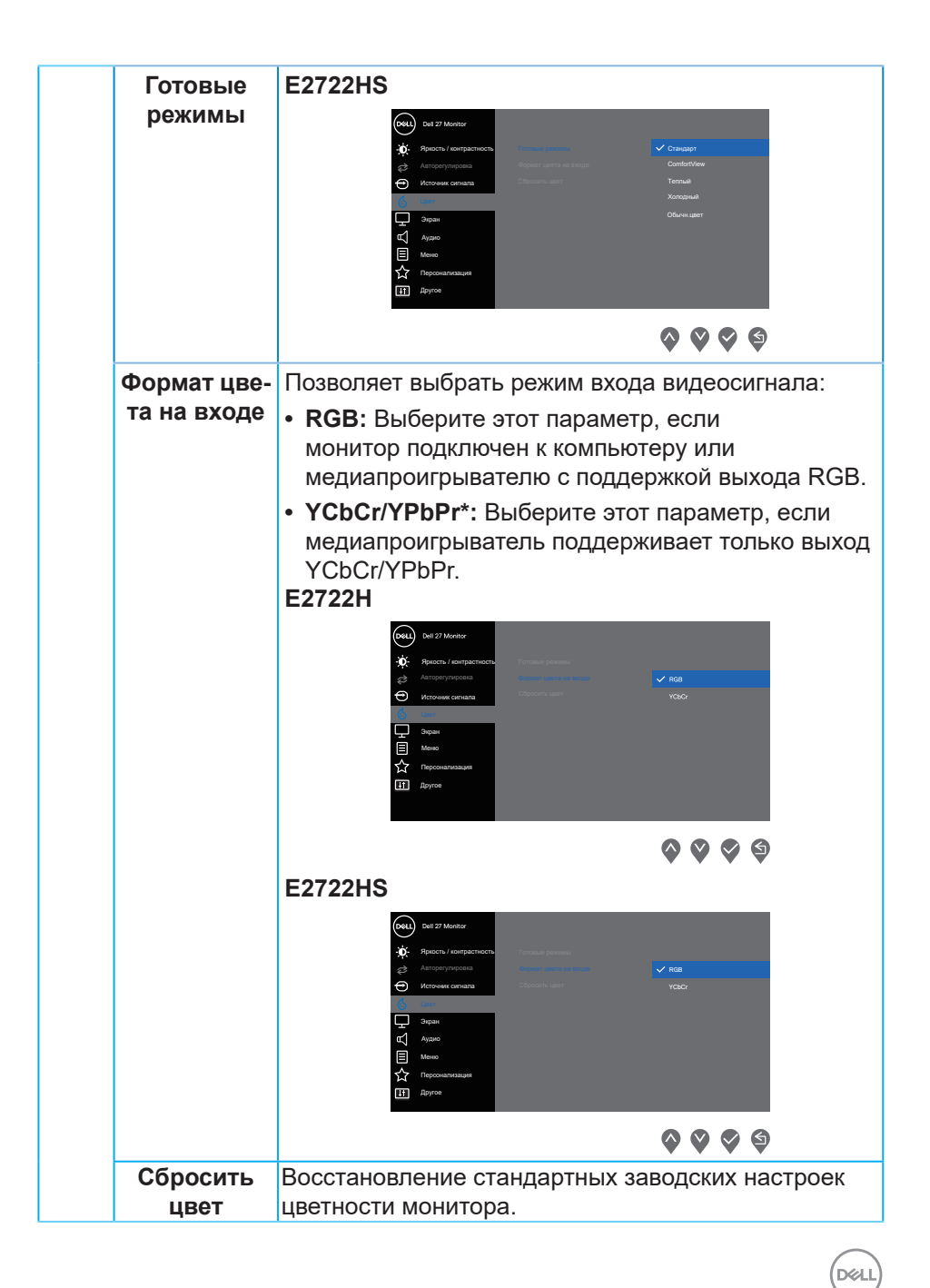

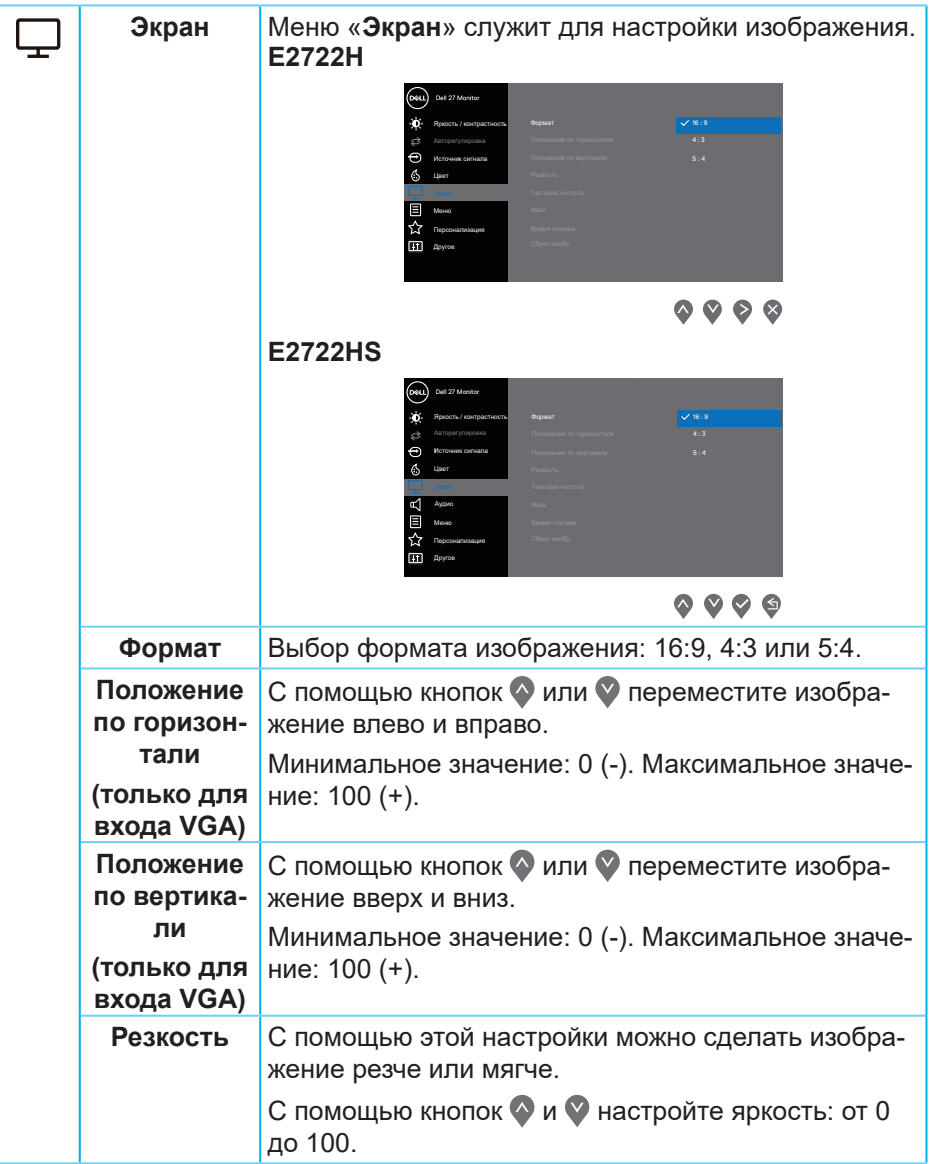

(dell

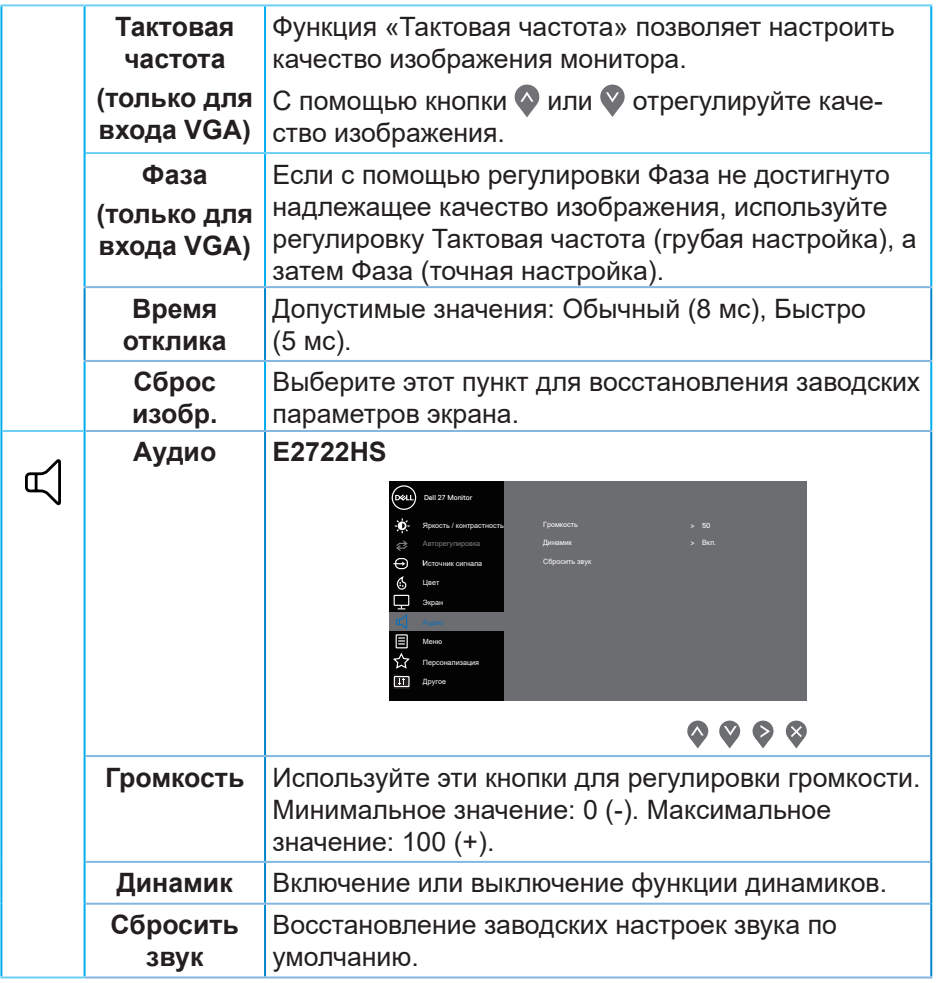

 $($ DELL

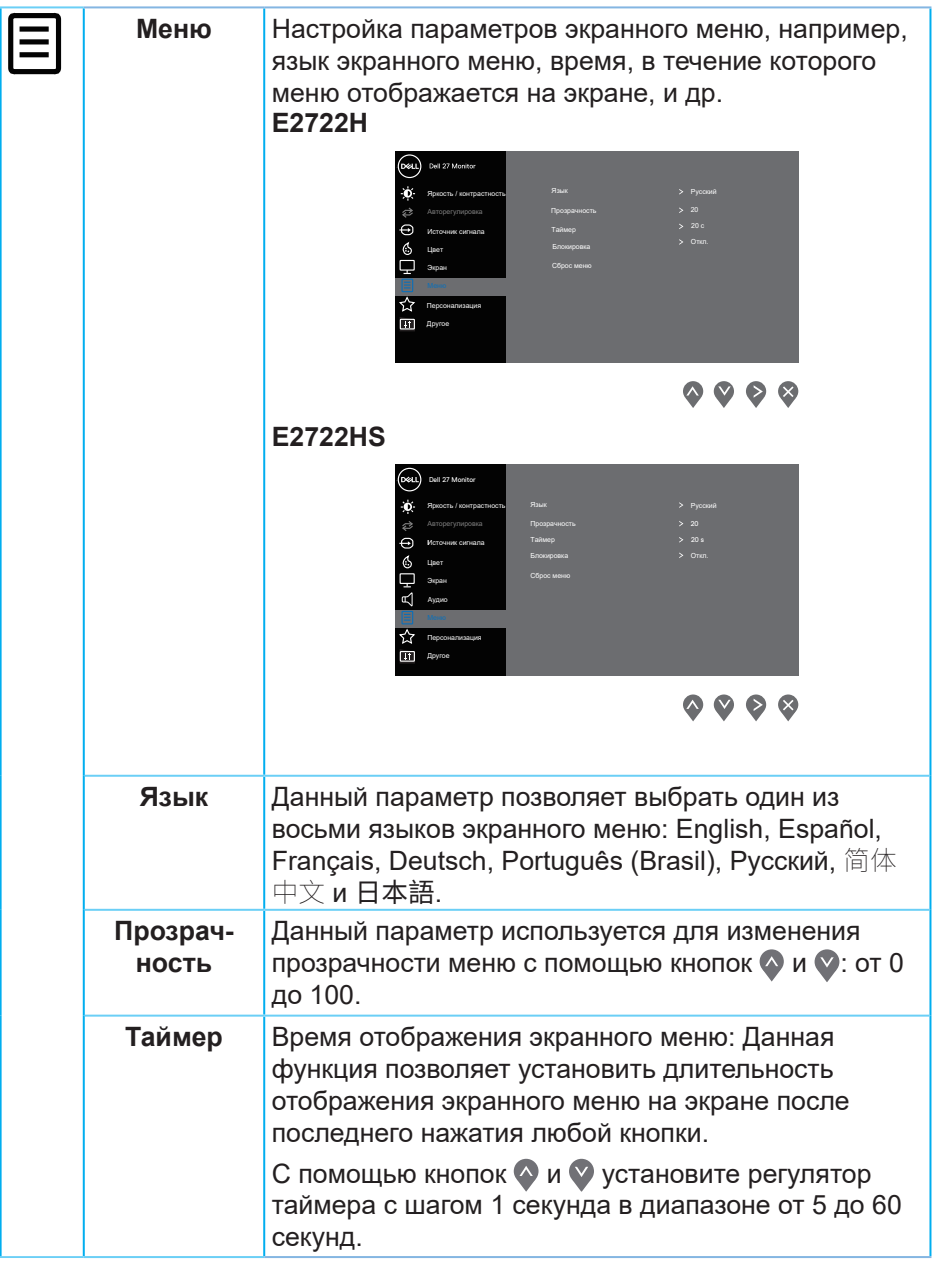

 $(1)$ 

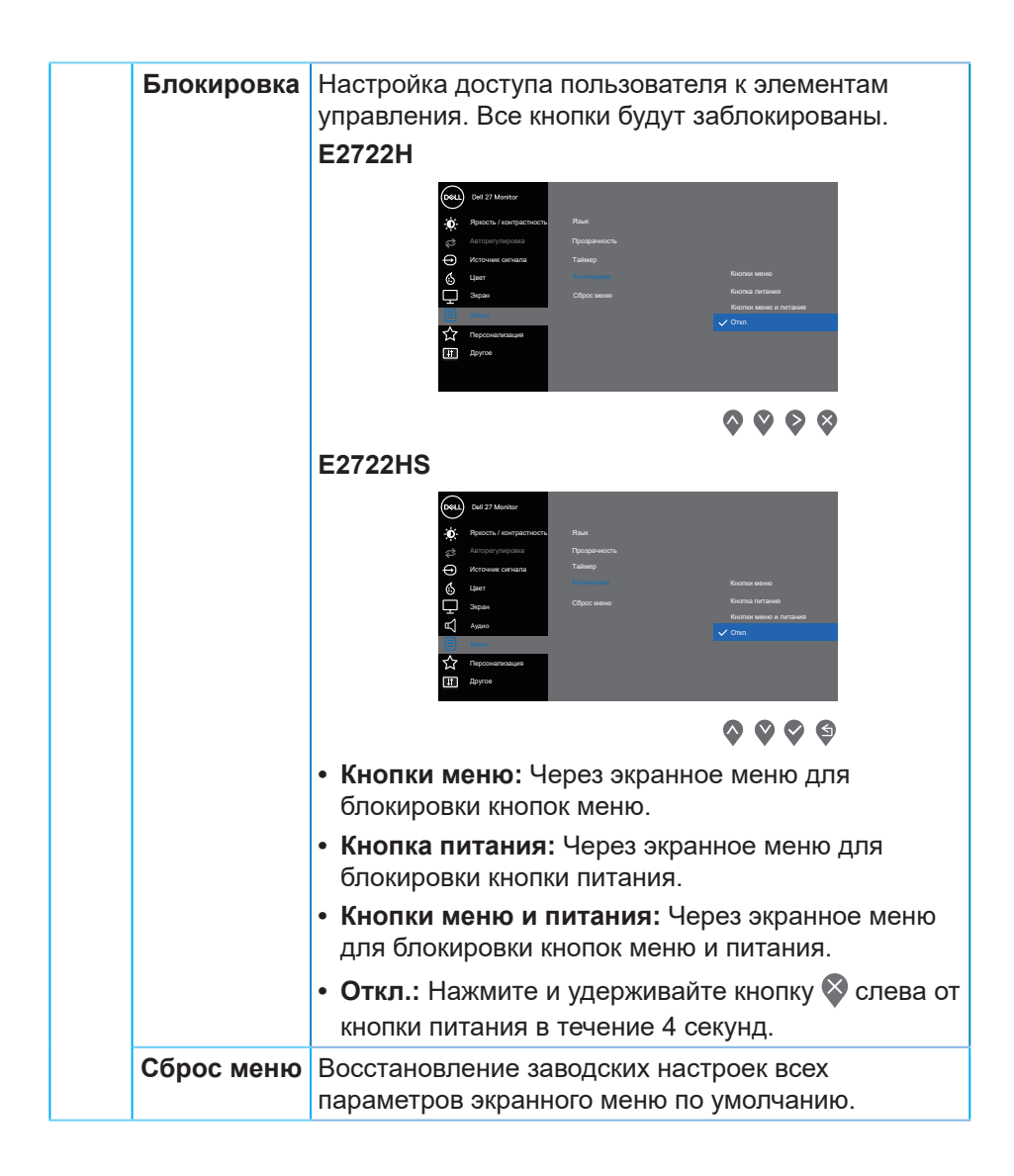

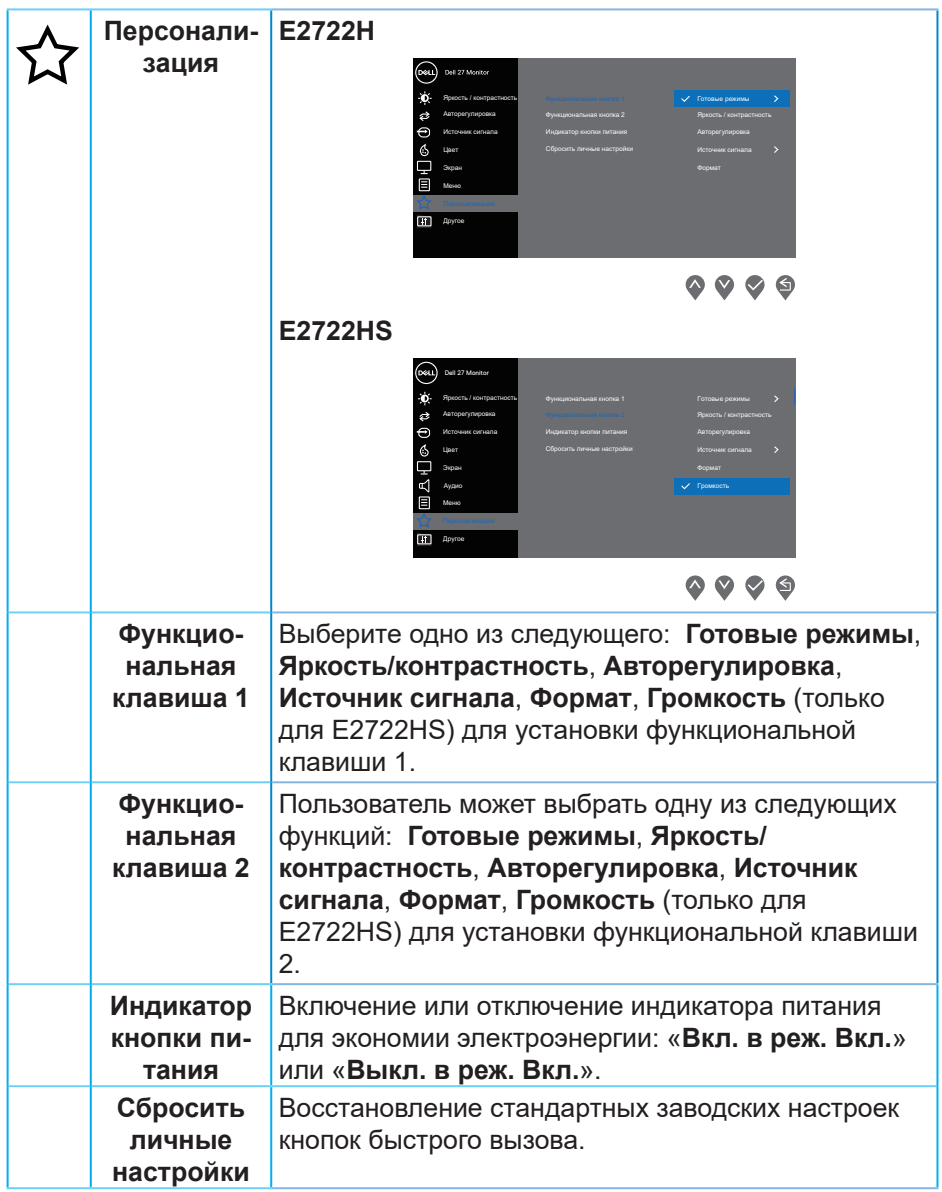

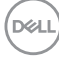

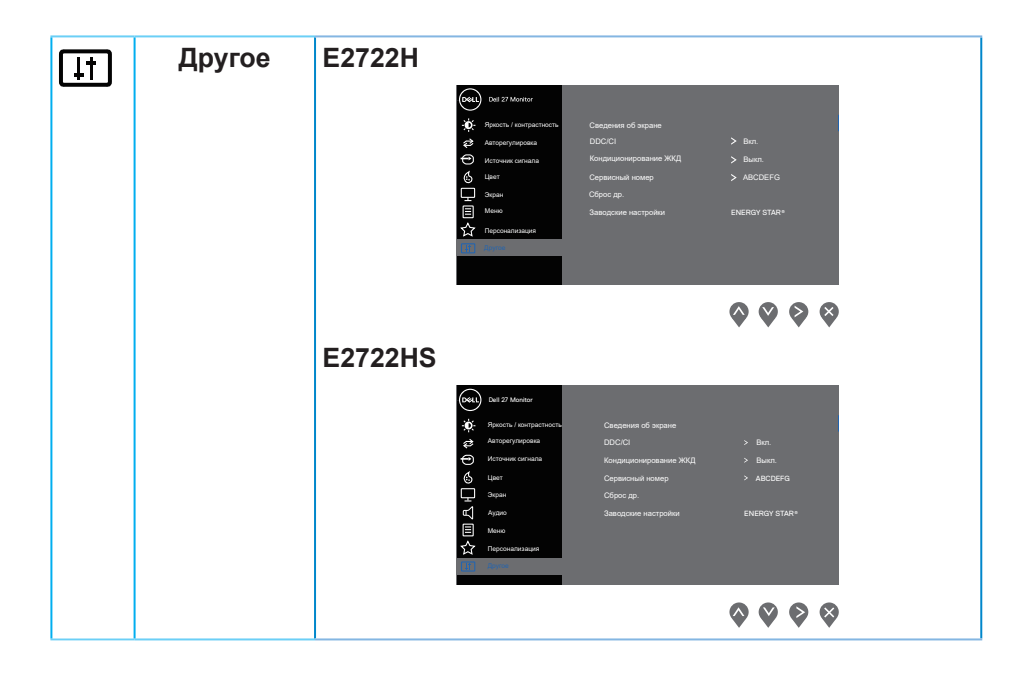

DELL

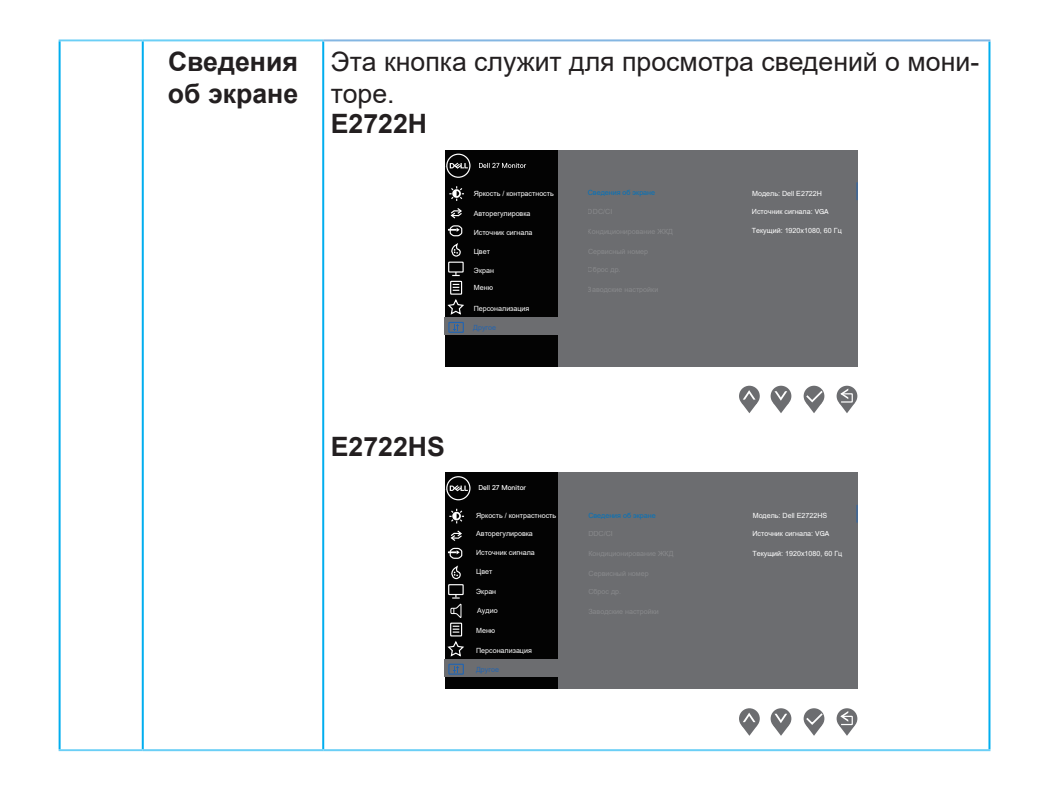

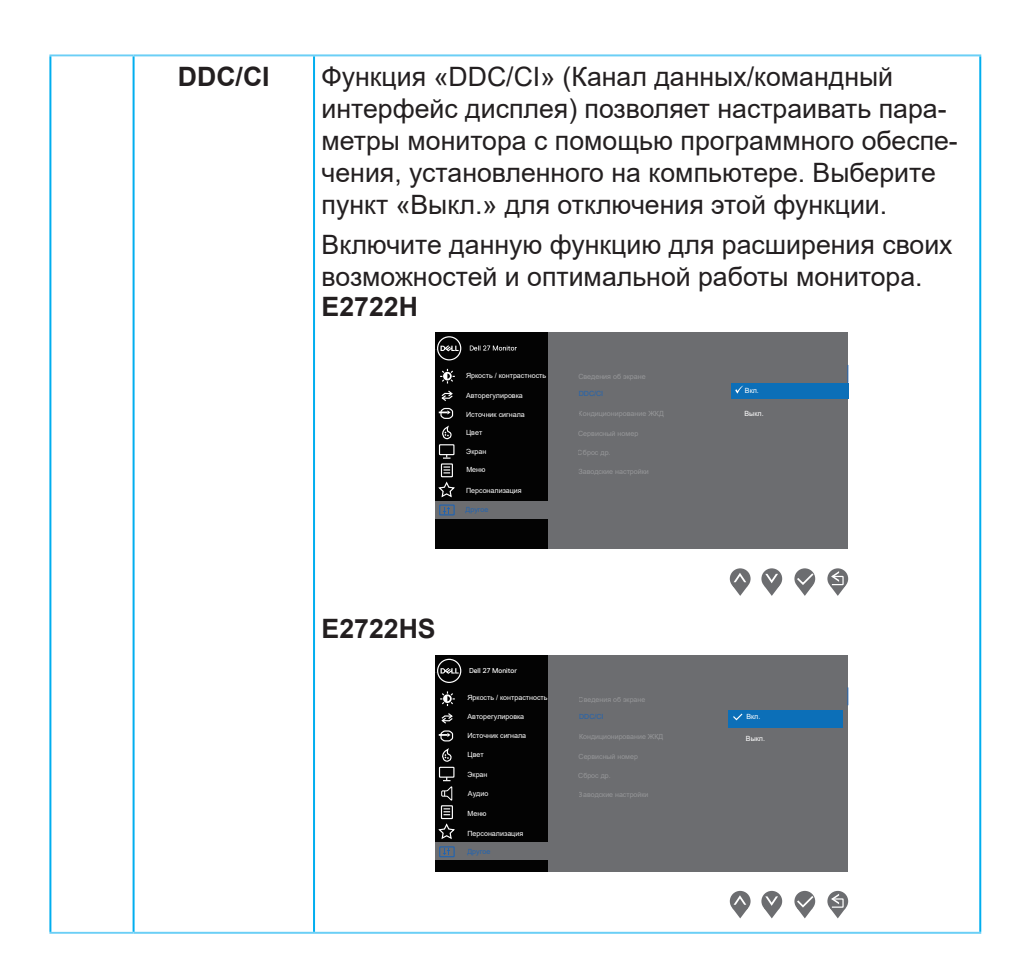

DELI

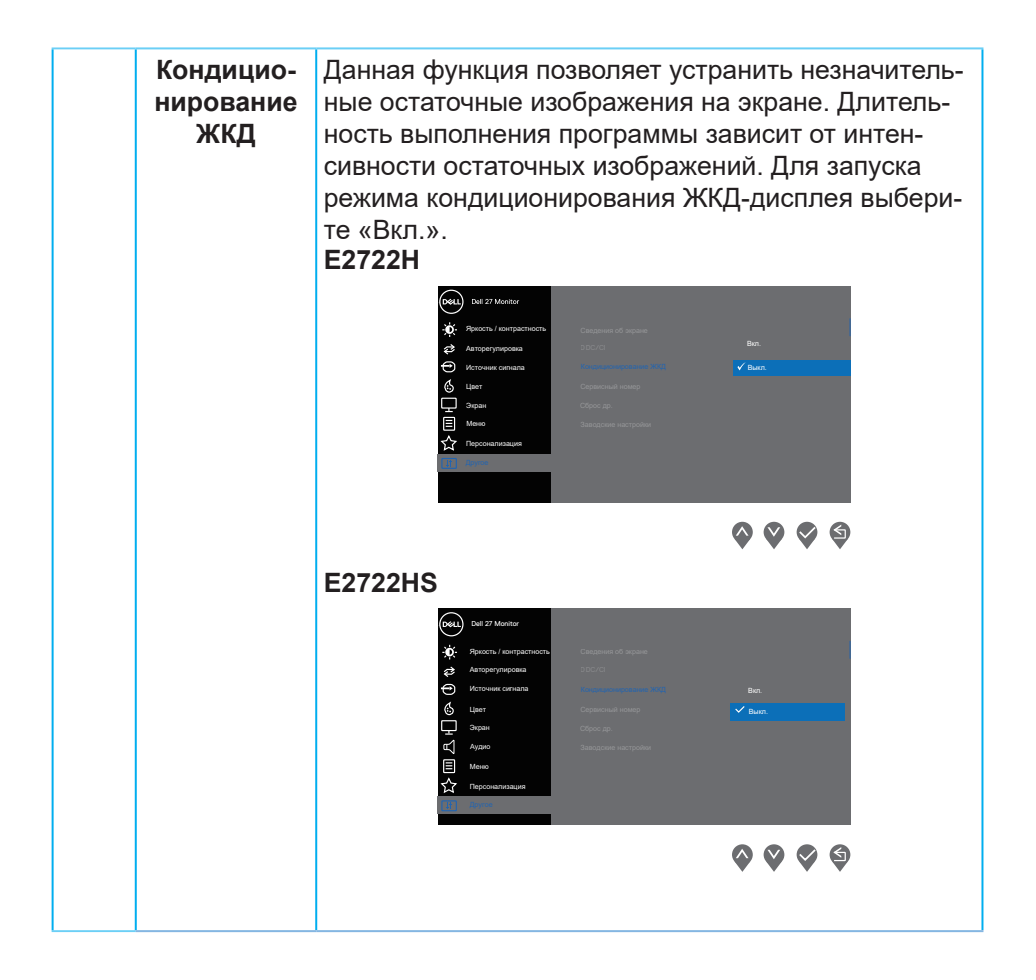

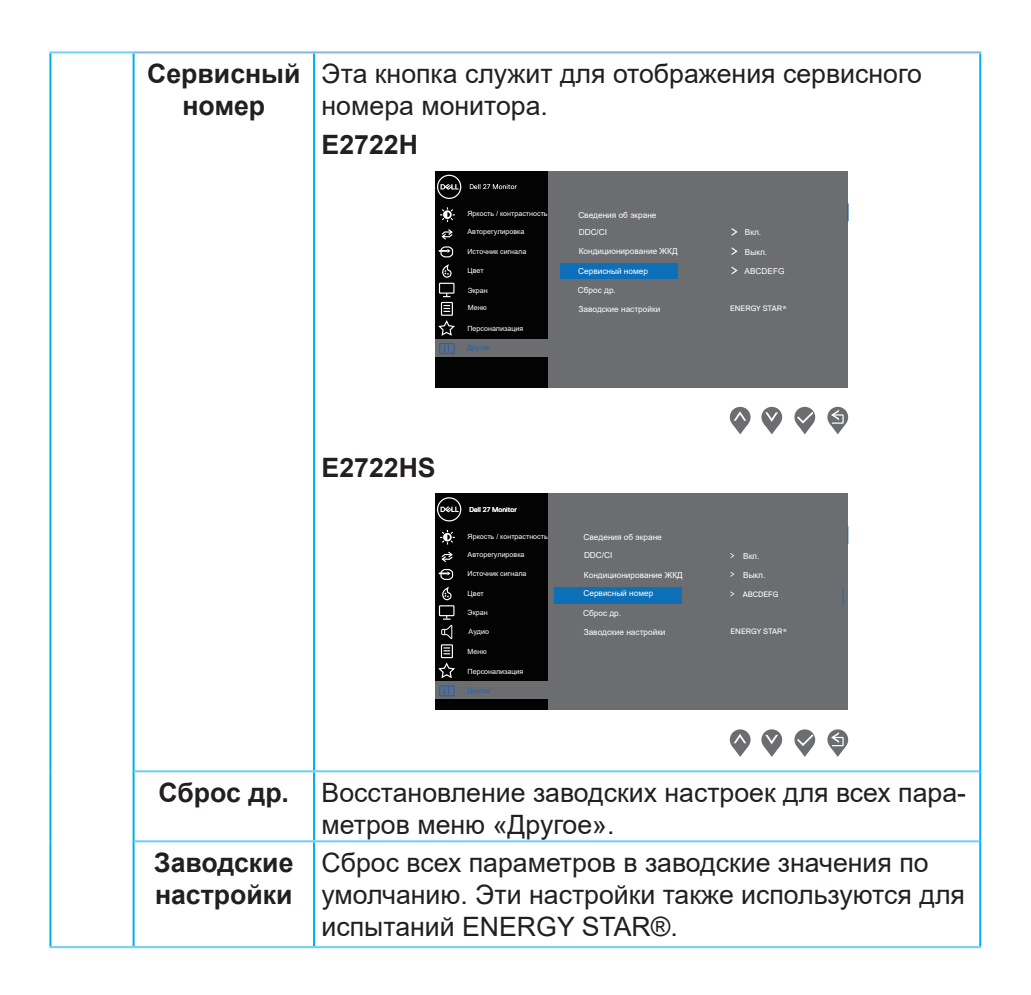

DELL

#### **Предупреждения экранного меню**

Перед отключением функции DDC/CI отобразится следующее предупреждение:

#### **E2722H**

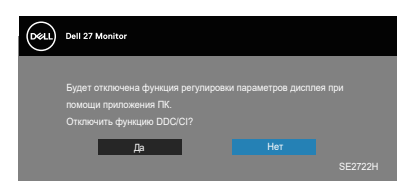

#### **E2722HS**

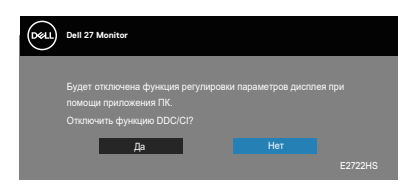

При переходе монитора в режим ожидания отобразится следующее сообщение:

#### **E2722H**

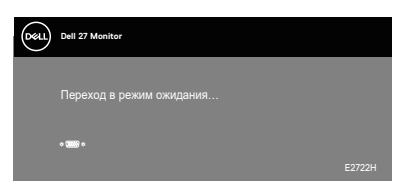

или

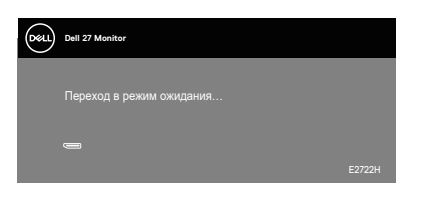

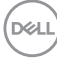

# **E2722HS**

Dell P2418HZ **Dell 27 Monitor**   $\blacksquare$ 

или

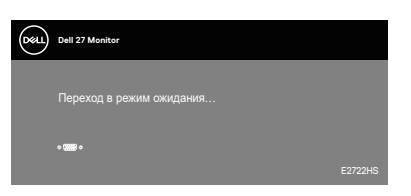

или

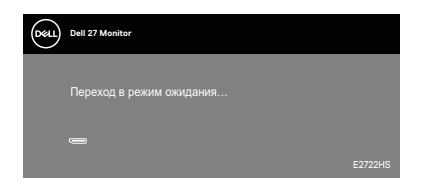

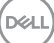

Если кабель VGA или HDMI или DP не подключен, отобразится плавающее диалоговое окно, показанное ниже. Если оставить монитор в этом состоянии, он перейдет в Standby Mode (режим ожидания) через 4 минуты.

#### **E2722H**

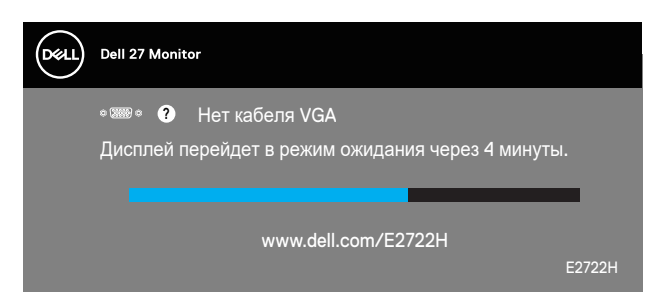

#### или

**DGL** 

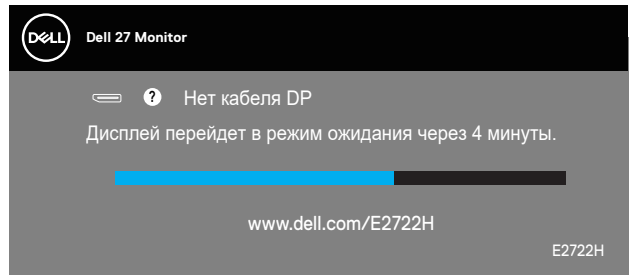

## **E2722HS**

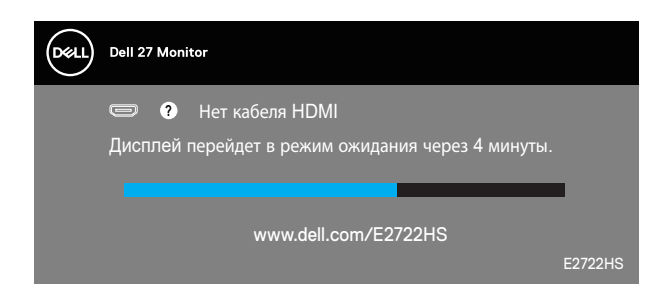

или

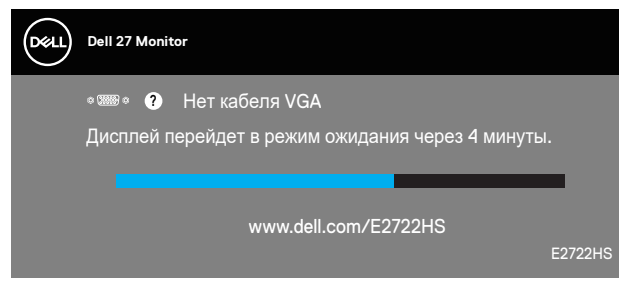

или

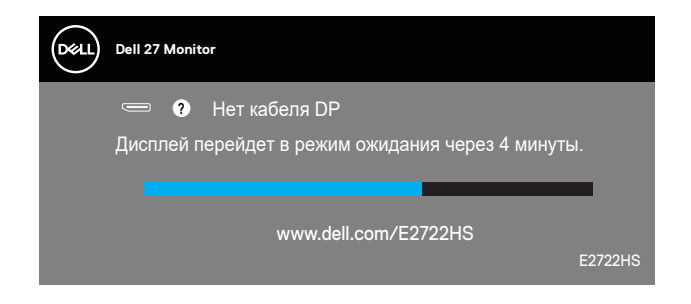

Дополнительные сведения см. в разделе «**[Поиск и устранение](#page-70-0)  [неисправностей](#page-70-0)**».

**D**ELL

# **Установка максимального разрешения**

Для установки максимального разрешения монитора выполните описанные ниже действия:

Для Windows® 7, Windows® 8, Windows® 8.1:

- **1.** Для Windows 8 и Windows 8.1 выберите плитку Desktop (Рабочий стол), чтобы перейти к классическому рабочему столу.
- **2.** Щелкните правой кнопкой мыши по рабочему столу и выберите **Screen Resolution (Разрешение экрана)**.
- **3.** Щелкните раскрывающийся список разрешение экрана и выберите пункт **1920 x 1080**.
- **4.** Нажмите кнопку **OK**.

Для Windows® 10:

- **1.** Правой кнопкой мыши щелкните рабочий стол и выберите пункт **Display settings (Параметры Экран)**.
- **2.** Щелкните **Advanced display settings (Расширенные настройки отображения)**.
- **3.** Щелкните раскрывающийся список **Choose display (Выбор монитора)** и выберите правильный номер модели монитора.
- **4.** Щелкните **Display adapter properties (Свойства адаптера)**.
- **5.** Нажмите **List All Modes (Список всех режимов)** в новом всплывающем окне и выберите **1920 x 1080**.
- **6.** Нажмите кнопку **OK**.

Если разрешение **1920 x 1080** отсутствует в списке, возможно, необходимо обновить драйвер видеокарты. В зависимости от компьютера выполните одну из следующих операций.

При использовании ПК или портативного компьютера Dell:

• Откройте веб-сайт **[www.dell.com/suppor](https://www.dell.com/support)**t, введите сервисный код и загрузите драйвер последней версии для используемой видеокарты.

Если используется компьютер, отличный от Dell (портативный или настольный):

- Перейдите на веб-сайт службы поддержки компьютера и загрузите графические драйверы последней версии.
- Перейдите на веб-сайт производителя видеокарты и загрузите графические драйверы последней версии.

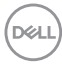

## **Регулировка наклона**

Вы можете наклонять монитор, чтобы найти наиболее удобный угол просмотра.

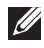

**ПРИМЕЧАНИЕ. При поставке с завода подставка не присоединена к монитору.**

**E2722H**

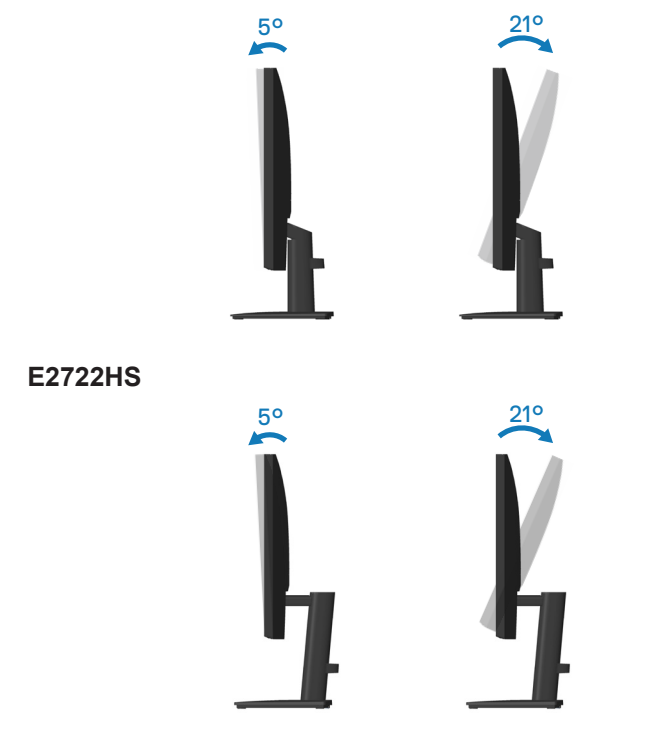

DELL

## **Регулировка высоты**

Вы можете изменять высоту монитора, чтобы найти наиболее удобный угол просмотра.

**E2722HS**

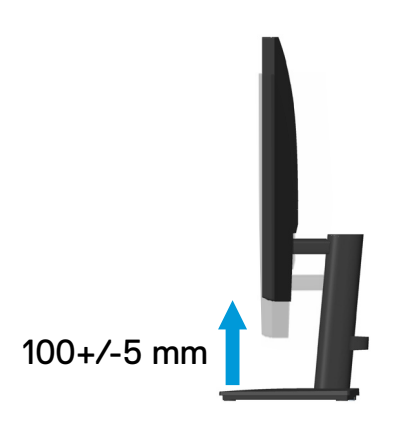

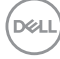

# <span id="page-70-0"></span>**Поиск и устранение неисправностей**

**ОСТОРОЖНО! Перед началом любых операций в этом разделе необходимо прочесть и соблюдать [«Правила техники](#page-5-0)  [безопасности»](#page-5-0).**

# **Самотестирование**

Монитор оснащен функцией самотестирования, которая позволяет проверить правильность его работы. Если монитор и компьютер подключены правильно, но монитор остается темным, запустите функцию самотестирования монитора, выполнив следующие действия.

- **1.** Выключите компьютер и монитор.
- **2.** Отключите все видеокабели от монитора. Компьютер при этом не используется.
- **3.** Включите монитор.

При нормальной работе монитора он обнаруживает отсутствие сигнала и отображается одно из следующих предупреждений. В режиме самотестирования индикатор питания горит белым светом.

### **E2722H**

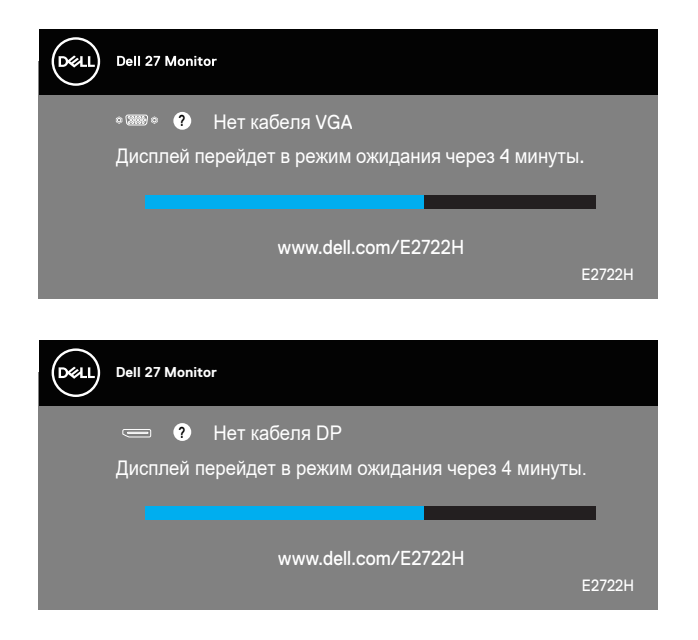

или

DØLI

## **E2722HS**

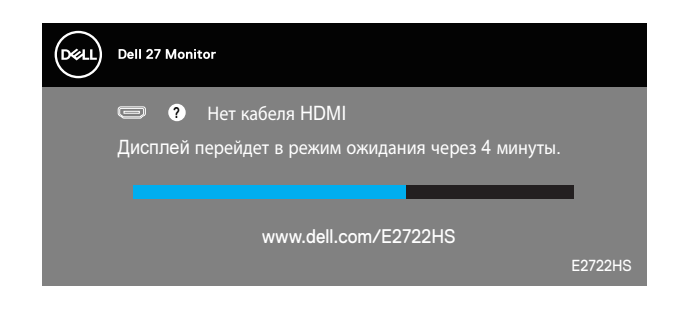

или

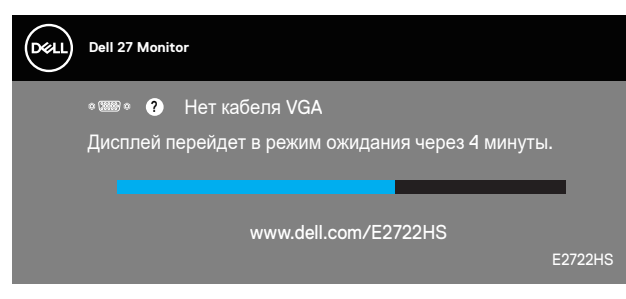

или

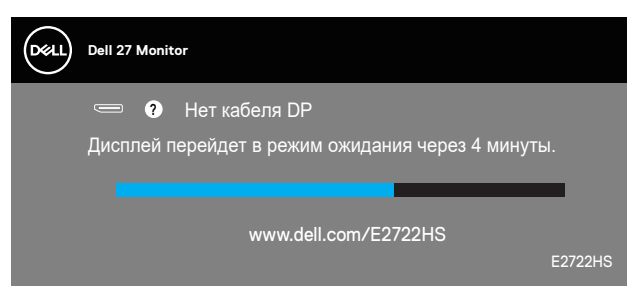

**ПРИМЕЧАНИЕ. Данное окно также отображается при нормальной работе системы, если видеокабель отсоединен или поврежден.**

**4.** Отключите монитор и снова подсоедините видеокабель; затем включите компьютер и монитор.

Если после подключения кабелей экран монитора остается черным проверьте видеокарту и компьютер.

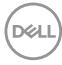
#### **Встроенная система диагностики**

Монитор оснащен встроенным инструментом диагностики, который поможет определить неисправный компонент: монитор, компьютер или видеокарту.

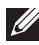

**ПРИМЕЧАНИЕ. Можно запустить встроенную систему диагностики, если видеокабель отключен и монитор находится в режиме самотестирования.**

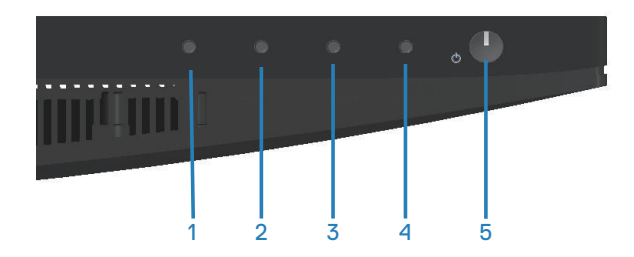

Для запуска встроенной системы диагностики выполните следующие действия.

- **1.** Убедитесь, что экран чист (нет частиц пыли на поверхности экрана).
- **2.** Отсоедините видеокабель на задней стороне компьютера или монитора. Монитор переходит в режим самотестирования.
- **3.** Нажмите и удерживайте кнопку «Выход» (кнопку 4) в течение четырех секунд для входа в меню блокировки или снятия блокировки экранного меню.

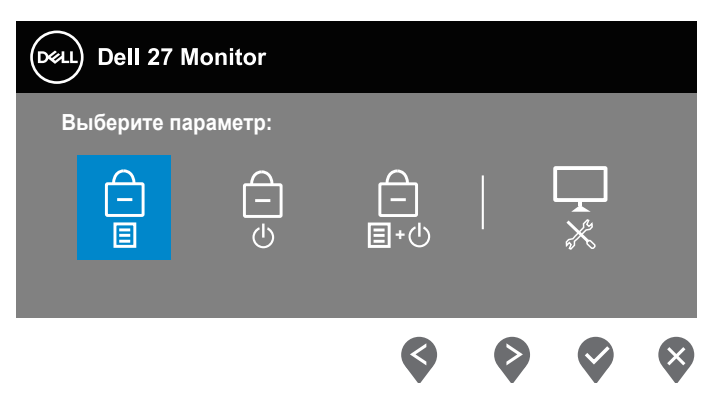

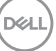

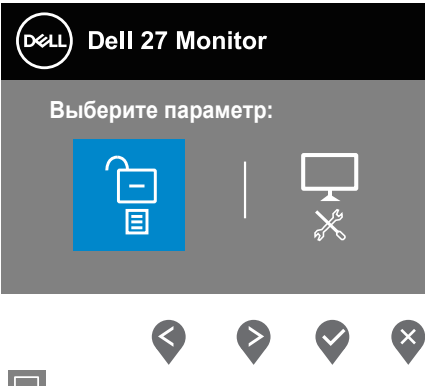

- **4.** Выберите значок  $\frac{1}{x}$  для включения встроенной диагностики.
- **5.** Тщательно проверьте экран.
- **6.** Вновь нажмите кнопку «Вверх» (кнопку 1) на задней крышке. Цвет экрана изменится на серый.
- **7.** Проверьте экран на наличие нарушений.
- **8.** Повторите шаги 6 и 7 для проверки экрана на красном, зеленом, синем, черном, белом и текстовом экранах.

Проверка будет завершена, когда отобразится текстовая страница. Для выхода снова нажмите кнопку «Вверх» (кнопку 1) .

Если не обнаружено никаких неисправностей экрана при использовании встроенной системы диагностики, значит, монитор работает исправно. Проверьте видеокарту и компьютер.

**DGL** 

## **Общие проблемы**

В следующей таблице содержится общая информация об общих проблемах монитора, которые могут возникнуть во время работы, а также указаны способы их решения.

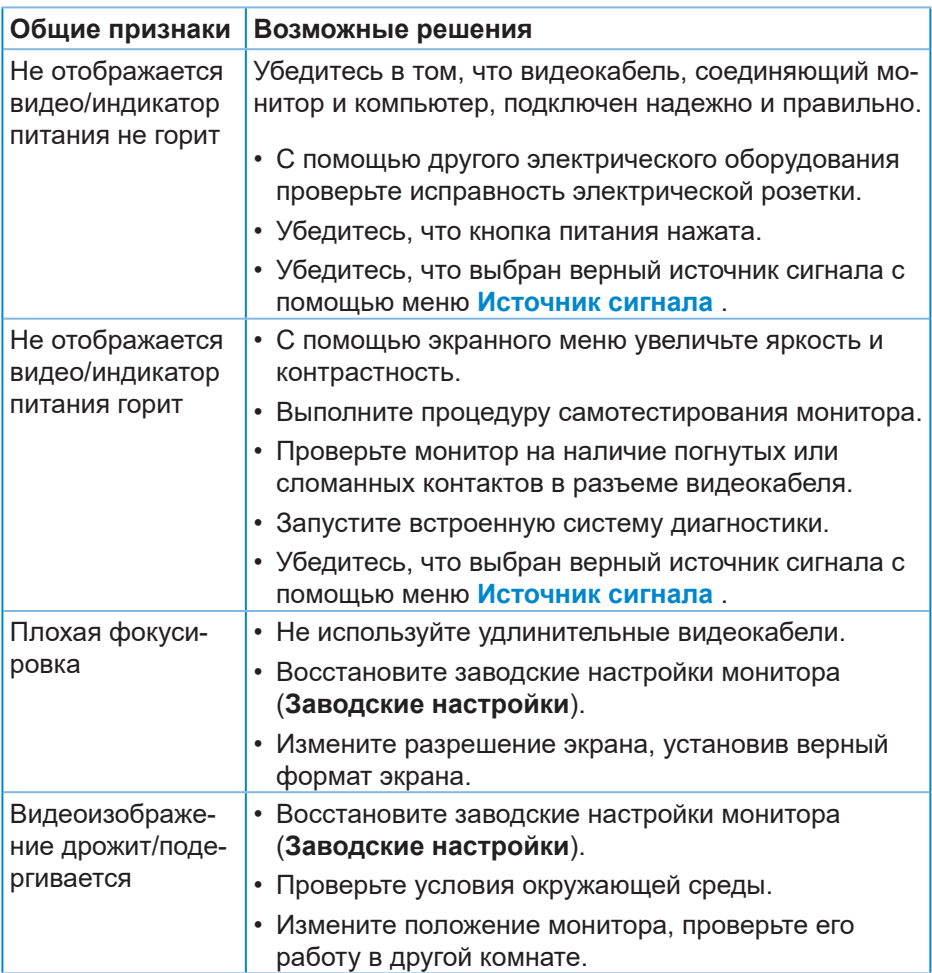

 **Поиск и устранение неисправностей** │ **75**

DEL

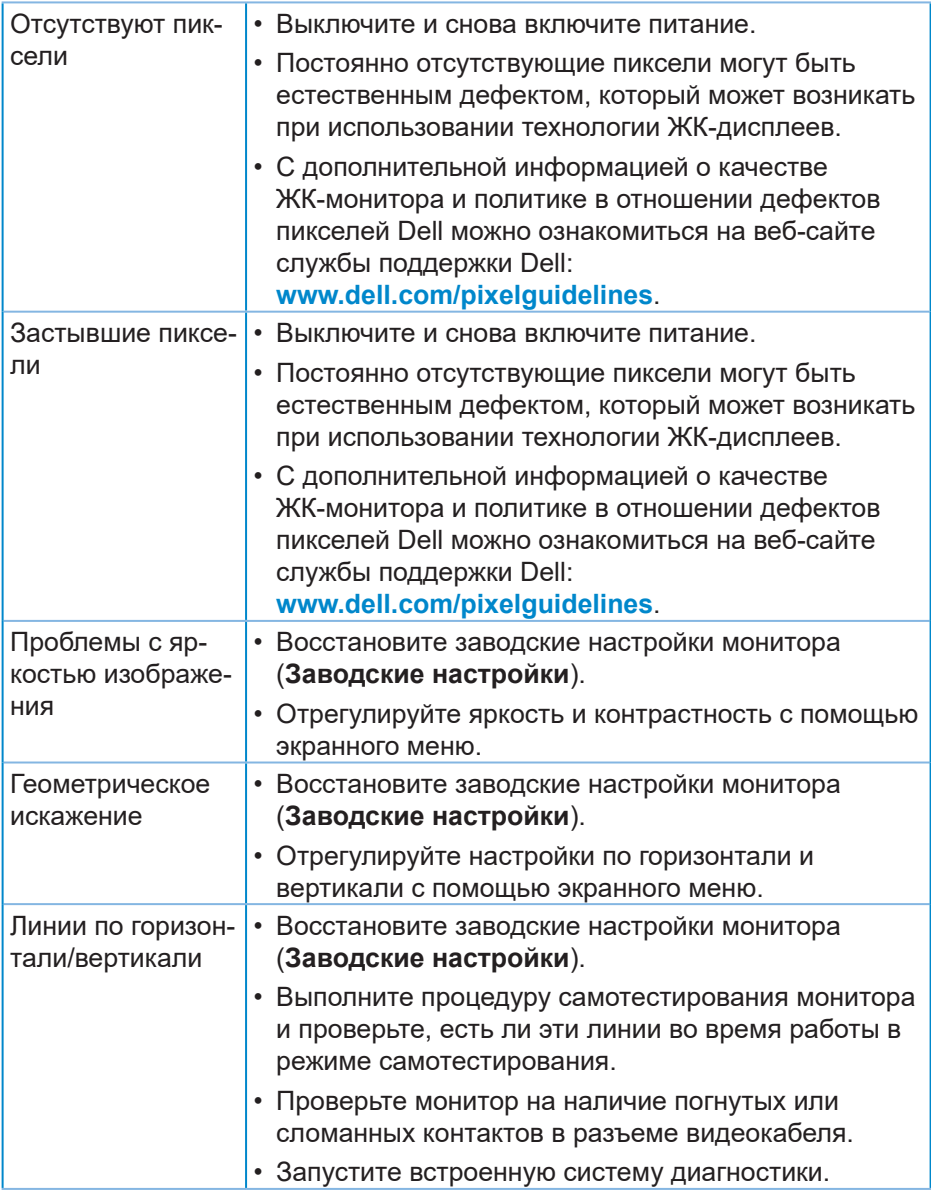

 $($ DELL $)$ 

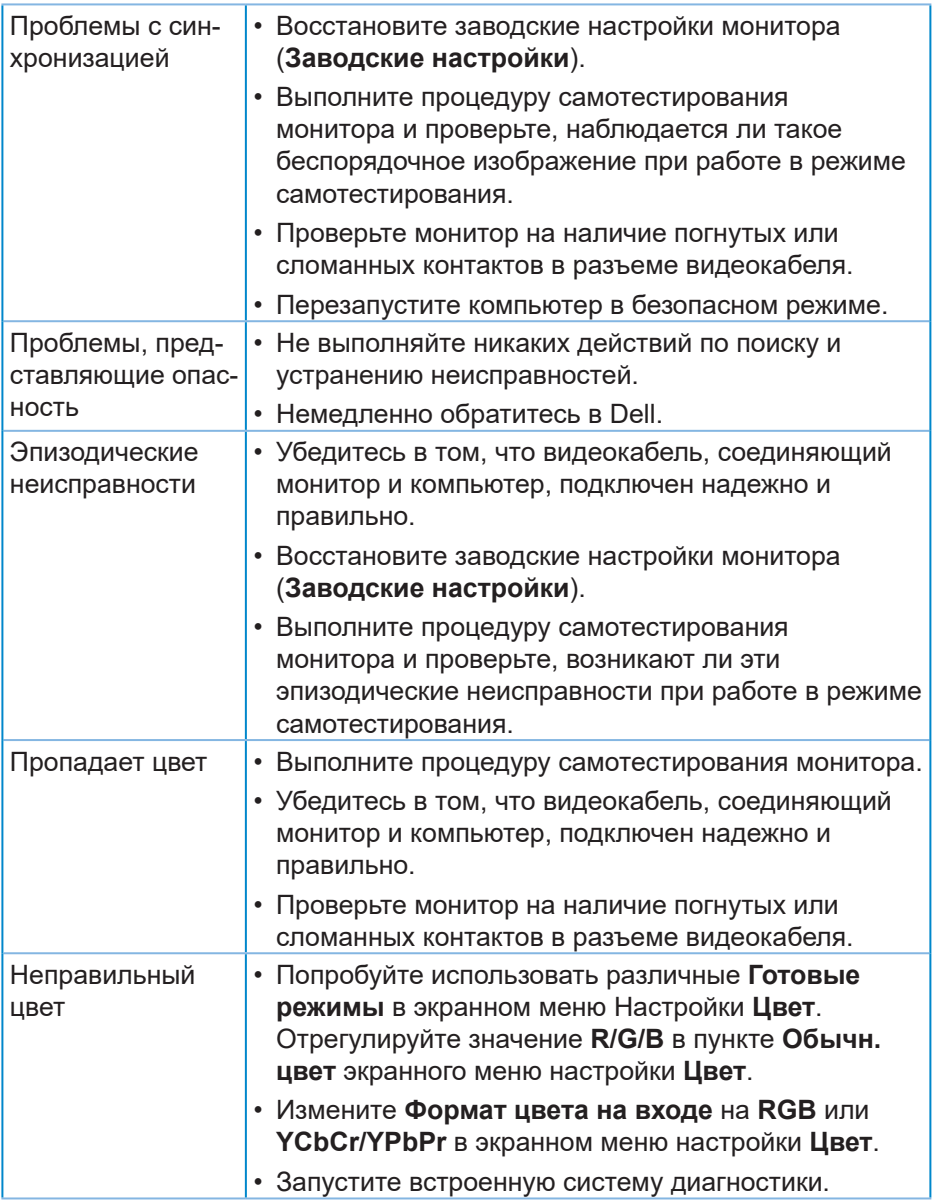

 $($ DELL

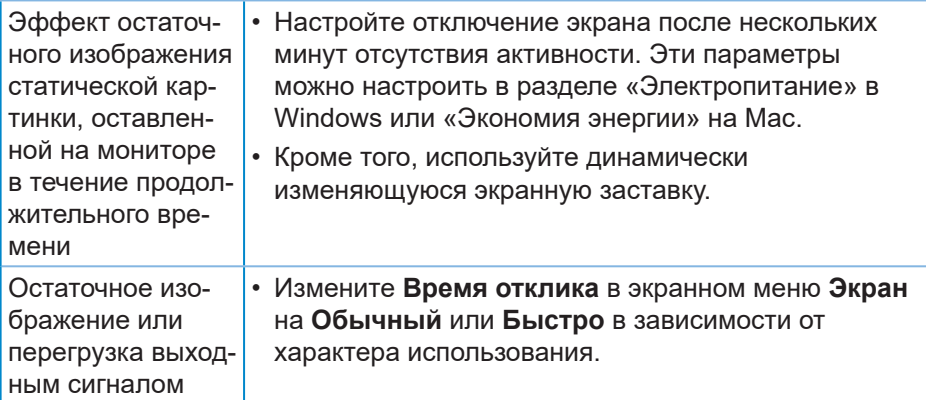

 $(\overline{DCL}$ 

### **Проблемы, связанные с изделием**

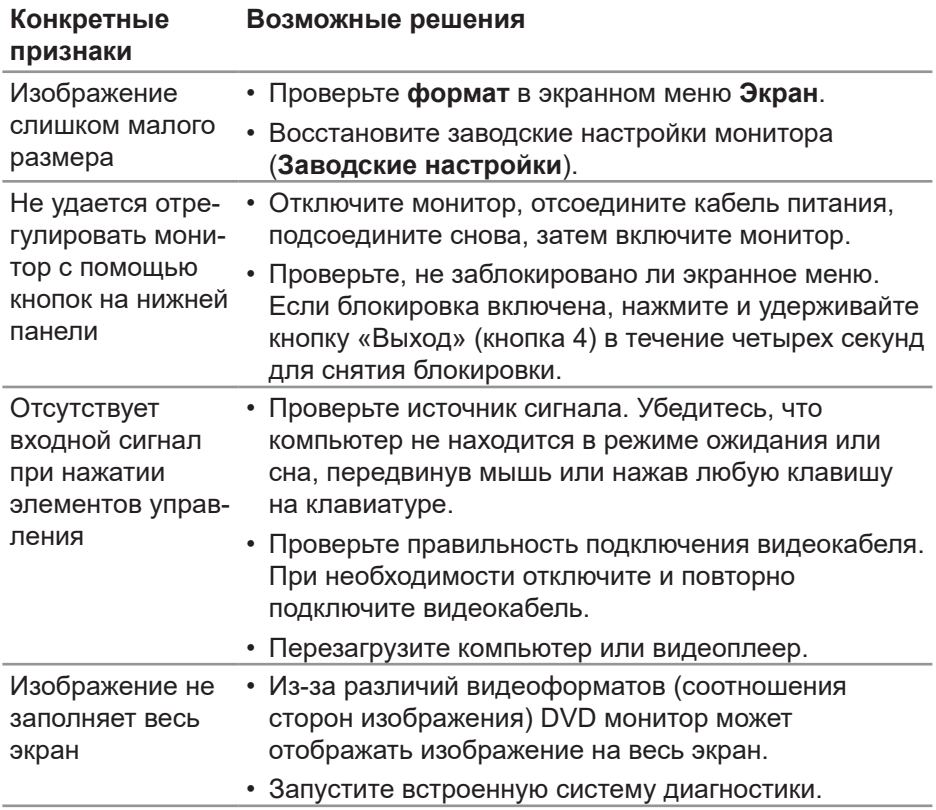

 **Поиск и устранение неисправностей** │ **79**

DELL

# **Приложение**

**ОСТОРОЖНО! Использование элементов управления, настроек или процедур, отличных от указанных в данном руководстве, может стать причиной поражения электрическим током и/или механических повреждений.**

Сведения о правилах техники безопасности см. в разделе **Информация по технике безопасности, окружающей среде и нормативноправовому регулированию (SERI)**.

### **Заявления Федеральной комиссии по связи (только для США) и другая нормативно-правовая информация**

Декларации соответствия требованиям FCC и другие нормативноправовые сведения см. на веб-сайте о соответствии нормативным требованиям по адресу: **www.dell.com/regulatory\_compliance**.

#### **Обращение в компанию Dell**

**Для клиентов в США: звоните по тел. 800-WWW-DELL (800-999-3355).**

**И ПРИМЕЧАНИЕ. Если отсутствует активное Интернетподключение, можно найти соответствующую информацию в счете-фактуре, упаковочной ведомости, счете или в каталоге изделий Dell.**

Dell обеспечивает поддержку и техобслуживание с помощью различных интерактивных услуг и услуг поддержки по телефону. Доступность таких услуг зависит от конкретной страны и изделия; некоторые услуги могут быть недоступны в вашем регионе.

- Веб-сайт технической поддержки: **www.dell.com/support/monitors**
- Обращение в компанию Dell: **www.dell.com/contactdell**

**Сведениями из базы данных ЕС с маркировкой энергопотребления изделий и спецификация изделия**  E2722H : **https://eprel.ec.europa.eu/qr/718568**

E2722HS : **https://eprel.ec.europa.eu/qr/718569**

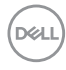

## **Этот ярлык и информация предназначены только для Узбекистана**

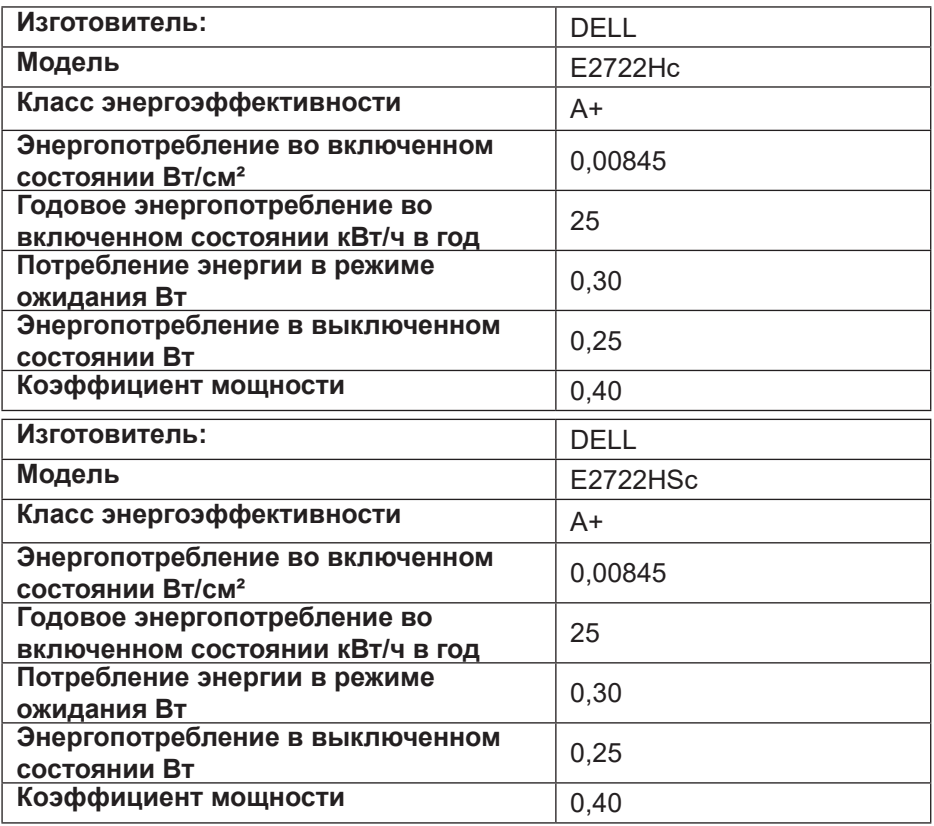

DELI

## **BELARUS ЛИСТ ПРОДУКЦИИ**

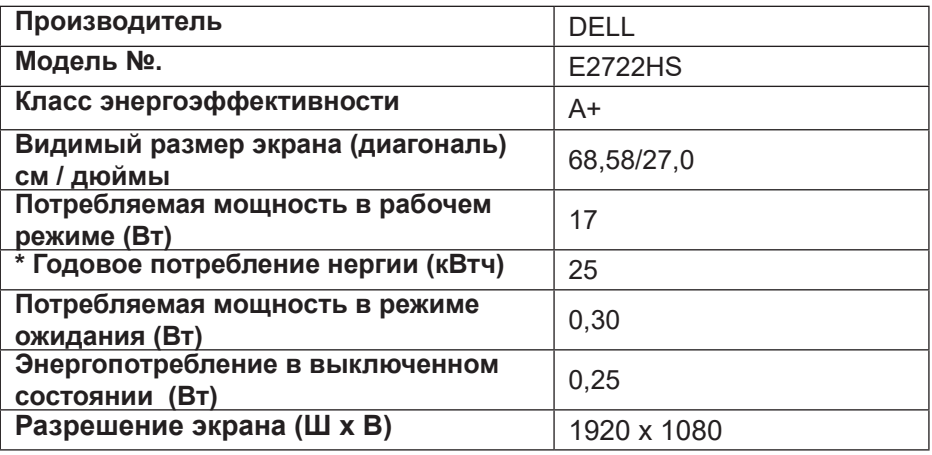

**\* Энергопотребление XYZ кВтч в год, исходя из энергопотребления дисплея, работающего 4 часа в день в течение 365 дней. Фактическое потребление энергии будет зависеть от того, как используется дисплей.**

DEL